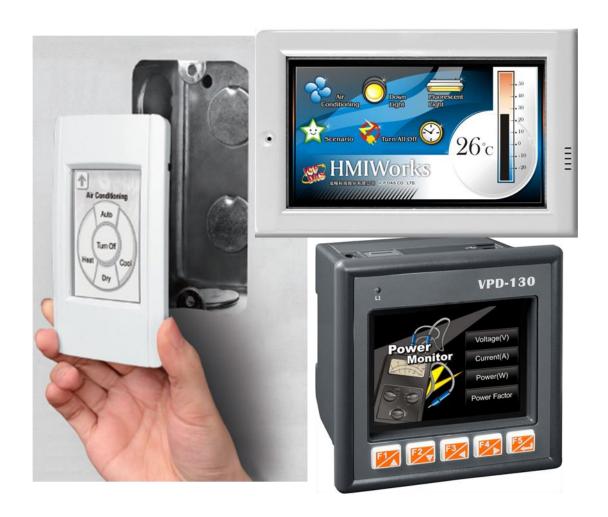

# **TouchPAD**

## TPD/VPD Series HMI Device User Manual Version 1.0.13

ICP DAS Co., Ltd.

Warning

ICP DAS assumes no liability for any damage resulting from the use of

this product. ICP DAS reserves the right to change this manual at any

time without notice. The information furnished by ICP DAS is believed to

be accurate and reliable. However, no responsibility is assumed by ICP

DAS for its use, nor for any infringements of patents or other rights of

third parties resulting from its use.

Copyright

Copyright @ 2012 by ICP DAS Co., Ltd. All rights are reserved.

**Trademark** 

The names used for identification only may be registered trademarks of

their respective companies.

**Support** 

ICP DAS takes your problem as ours.

If you have any problem, please feel free to contact us.

You can count on us for quick response.

Email: service@icpdas.com

Tel: 886-3-5973336

Also, the FTP site of ICP DAS has contents about TouchPAD which

you may be interested in. We believe that those contents may be

helpful to your work.

FTP: <a href="ftp://ftp.icpdas.com/pub/cd/touchpad/">ftp://ftp.icpdas.com/pub/cd/touchpad/</a>

## **Preface**

Thank you for buying TPD/VPD Series HMI Devices, TouchPADs, which are made by ICP DAS Co., Ltd. We suggest you read through this user manual before you set up these devices and develop their programs.

#### **Purpose**

- This manual shows how to use TouchPADs and develop programs.
- This manual mainly contains the following parts:
  - Introduction: basic understandings of TouchPADs.
  - Hardware: specifications, dimensions, and installations.
  - Software: mainly how to build a project and HMIWorks introductions.

#### Personnel

This manual is fit for following personnel:

- **End Users**
- **Engineers**
- Technicians

## **Table of Contents**

| Pre  | face  |         |                                                     | 3       | 3 |
|------|-------|---------|-----------------------------------------------------|---------|---|
| 1.   | Intro | duction | 1                                                   | 7       | 7 |
|      | 1.1.  | Adva    | inced Features                                      | 7       | 7 |
|      | 1.2.  | Appl    | ications of TouchPAD                                | 8       | 3 |
|      | 1.3.  | All K   | inds of Situations                                  | 12      | 2 |
| 2.   | Gene  | eral Sp | ecifications                                        | 15      | 5 |
|      | 2.1.  | TPD     | -28x Series                                         | 16      | 3 |
|      | 2.2.  | TPD-    | -28xU Series                                        | 18      | 3 |
|      | 2.3.  | TPD-    | -43x Series                                         | 19      | 9 |
|      | 2.4.  | TPD-    | -43xF Series                                        | 22      | 2 |
|      | 2.5.  | VPD     | -13x Series                                         | 23      | 3 |
| 3.   | Hard  | ware    |                                                     | 28      | 3 |
|      | 3.1.  | Hard    | ware Appearance                                     | 28      | 3 |
|      | 3.2.  | Dime    | ensions                                             | 30      | ) |
|      | 3.3.  | Insta   | llation and Wiring                                  | 36      | 3 |
| 4.   | Set u | ıp Devi | ces and Connect to I/O                              | 42      | 2 |
|      | 4.1.  | Prep    | aration                                             | 42      | 2 |
|      | 4.2.  | Setu    | p Devices                                           | 42      | 2 |
|      | 4     | 4.2.1.  | Setup the TPD-280 devices                           | 43      | 3 |
|      | 4     | 4.2.2.  | Setup the TPD-283 devices                           | 45      | 5 |
|      | 4     | 4.2.3.  | Setup Other Devices in TouchPAD Series              | 51      | 1 |
|      | 4.3.  | Conr    | necting to I/O Devices                              | 56      | 3 |
| 5.   | Deve  | lopme   | nt Software, HMIWorks                               | 59      | 9 |
|      | 5.1.  | The     | Construction of HMIWorks                            | 59      | 9 |
|      | 5.2.  | The     | Options of TouchPAD                                 | 62      | 2 |
|      | 5.3.  | Ladd    | ler Designer                                        | 63      | 3 |
|      | į     | 5.3.1.  | Getting Started                                     | 64      | 1 |
|      | į     | 5.3.2.  | Introduction to Ladder Designer                     | 64      | 1 |
|      | į     | 5.3.3.  | Operations of Ladder Designer                       | 70      | ) |
|      | į     | 5.3.4.  | User-Defined Function Block                         | 84      | 1 |
|      | į     | 5.3.5.  | Associate Tags with Tools                           | 87      | 7 |
|      | į     | 5.3.6.  | User-Defined I/O Modules                            | 89      | 9 |
|      | 5.4.  | Fram    | nes and Components                                  | 96      | 3 |
|      | į     | 5.4.1.  | Commons of Components and Frames                    | 97      | 7 |
| Touc | hPAD  | User Ma | anual, version 1.0.13. Last Revised: September 2012 | Page: 4 |   |

|     | 5.4.2.       | Frame                                               | 103     |
|-----|--------------|-----------------------------------------------------|---------|
|     | 5.4.3.       | Rectangle                                           | 104     |
|     | 5.4.4.       | Ellipse                                             | 105     |
|     | 5.4.5.       | Text                                                | 105     |
|     | 5.4.6.       | Picture                                             | 106     |
|     | 5.4.7.       | Line                                                | 108     |
|     | 5.4.8.       | TextPushButton                                      | 109     |
|     | 5.4.9.       | Slider                                              | 109     |
|     | 5.4.10       | . BitButton                                         | 110     |
|     | 5.4.11       | . HotSpot                                           | 111     |
|     | 5.4.12       | . CheckBox                                          | 111     |
|     | 5.4.13       | . Label                                             | 112     |
|     | 5.4.14       | . Timer                                             | 115     |
|     | 5.4.15       | . PaintBox                                          | 116     |
|     | 5.4.16       | . ObjectList                                        | 117     |
|     | 5.5. Mer     | nus                                                 | 121     |
|     | 5.5.1.       | Cascading and Grouping, Arrange Menu                | 121     |
|     | 5.5.2.       | Rotating and Flipping, Edit Menu                    | 124     |
|     | 5.5.3.       | Frame Managing and Aligning, Layout Menu            | 126     |
|     | 5.5.4.       | Build and Download to Run, Run Menu                 | 129     |
|     | 5.5.5.       | Library Management, Popup Menu                      | 130     |
| 6.  | Making a S   | Simple Project                                      | 135     |
|     | 6.1. You     | r First Project Using Standard C                    | 135     |
|     | 6.2. You     | r First Project Using Ladder                        | 138     |
|     | 6.3. Inte    | grating TPD-280 Series with I/O modules             | 143     |
|     | 6.4. Inte    | grating TPD-283 Series with I/O modules             | 146     |
| 7.  | Advanced     | Programming in C                                    | 150     |
|     | 7.1. Add     | ing a New File to Project                           | 150     |
|     | 7.2. Upd     | ating Properties in Run Time                        | 151     |
|     | 7.2.1.       | FillColor and Text of a TextPushButton              | 151     |
|     | 7.2.2.       | Percentage of a Slider                              | 153     |
|     | 7.2.3.       | Selected of a CheckBox                              | 154     |
|     | 7.2.4.       | Font, Text and TextColor of a Label                 | 156     |
|     | 7.3. Acc     | essing Tags in Ladder                               | 158     |
| App | endix        |                                                     | 160     |
|     |              |                                                     |         |
|     | A.1.         | What to do if screen flashes?                       | 160     |
|     | A.2.         | How to have higher-resolution Picture?              | 160     |
| Tou | chPAD User M | anual, version 1.0.13. Last Revised: September 2012 | Page: 5 |

| A.3. | How does a TouchPAD control I/O?                    | 160 |
|------|-----------------------------------------------------|-----|
| A.4. | How to change Font of Text?                         | 160 |
| A.5. | How to represent decimals for Ladder Designer?      | 161 |
| A.6. | How to remove the startup beep of a TPD-283 device? | 161 |
| A.7. | How to customize the generated code?                | 161 |
| A.8. | How to store data in the flash?                     | 162 |
| ДО   | How to clear a PaintBox?                            | 162 |

## 1.Introduction

Our solution for HMI (Human Machine Interface) is composed of GUI (Graphical User Interface) based touch screens and an integrated software development package. ICP DAS hears the voices of our customers and is dedicated to providing a series of solutions particularly for intelligent building, equipment monitoring, factory automation and automatic controls. Its development software, HMIWorks, provides plenty of widgets and a variety of templates. Combined with the high resolution color touch screen of the TouchPAD series, a GUI can be realized with your own unique fashion and style. Development is no longer difficult and project accomplishment is within reach.

ICP DAS provides two types of touch HMI devices, the TPD series and the VPD series. The TPD series is designed for home/building automation applications and the VPD series is designed for factory/machine automation applications. Both have many common features, such as a high-resolution touch screen, RTC, and a variety of communication interfaces, including RS-232/RS-485, Ethernet, USB. However, each still has its own specific features for its respective target applications. For the TPD series, you can use an external wall box to help you smoothly blend the TPD series device into your decoration. For the VPD series, the rubber keypad, IP-65 waterproof front panel and DIN-Rail/panel mounting are designed for harsh environment, and are especially suitable for factories.

## 1.1. Advanced Features

- Excellent C/P ratio (cost/performance)
- ➤ Workable under tough environments, operating temperature: -20°C ~70°C
- High Color resolution touch screen
- PoE, Power over Ethernet (TPD-283)
- RS-485 network (TPD-280/TPD-280U/TPD-430/VPD-130)

TouchPAD User Manual, version 1.0.13. Last Revised: September 2012

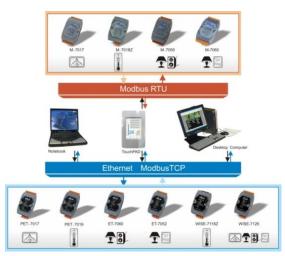

- Probably WYSIWYG (What You See Is What You Get) GUI design
- Complete and powerful development tool, easy integration with touch HMI devices, quick design for a variety of applications
- > Supports the popular C programming language
- Ladder logic design

## 1.2. Applications of TouchPAD

Interactions between human and machine are getting more and more important since automation control has emerged. From systematic surveillance of equipments, status monitoring of house appliances or even measurements of temperature and humidity, HMI devices play an indispensable role in passing information. In the early time, HMI devices consist of lights, meters, 7-segment display. For now, LED and LCD are prevalently used and ICP DAS releases TouchPAD as a state-of-the-art solution.

In addition to GUI and touch LCD, the solution of ICP DAS provides development software tool, HMIWorks. HMIWorks satisfies most of the requirements with the WYSIWYG (What You See Is What You Get) design environment (though part of widgets are not truly WYSIWYG). Besides, it has plenty of widgets and varieties of templates, and so it's easy to present customers with professional interface with modern styles. Moreover, HMIWorks supports C language. It makes easy timing control and logic design and in turns makes TouchPAD more powerful. Through standard communication protocols and SCADA (Supervisory Control and Data

TouchPAD User Manual, version 1.0.13. Last Revised: September 2012

Acquisition) software, it is directly inoculated with background software and attains the best effect of completely integration.

Below are figures of the application fields of TouchPAD, intelligent building and classroom automation. In these examples, TouchPADs are used to control lights, curtains, air conditioners, stereos, projectors, projector screens, and to monitor temperature, humidity, and weather conditions.

Application Fields of TouchPAD

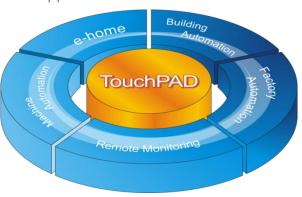

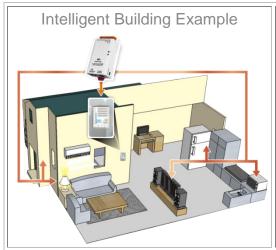

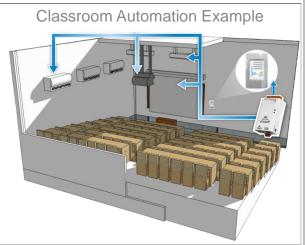

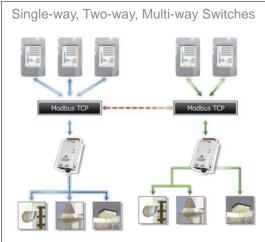

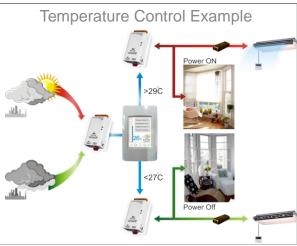

TouchPAD User Manual, version 1.0.13. Last Revised: September 2012

Page: 9

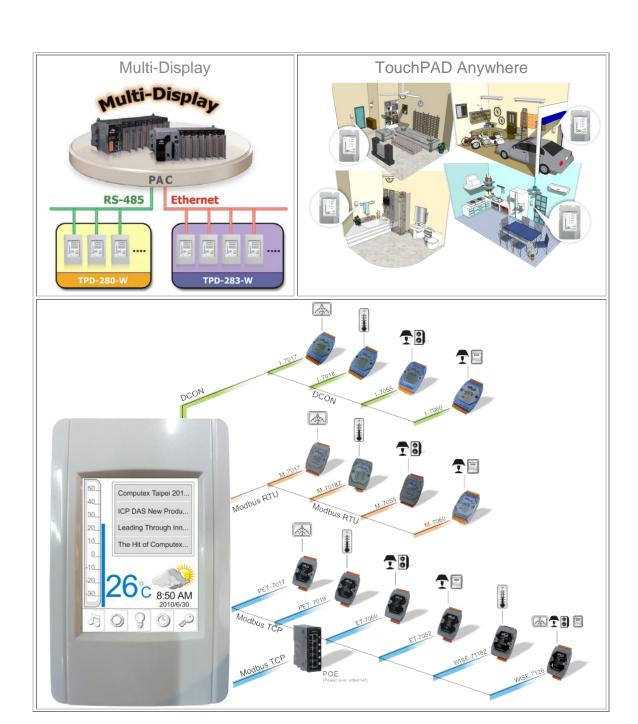

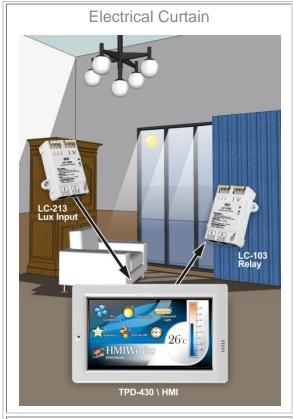

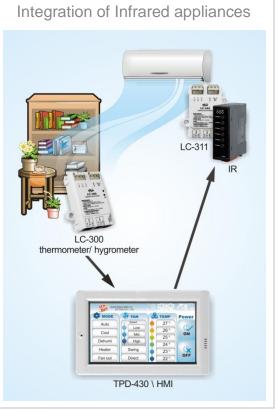

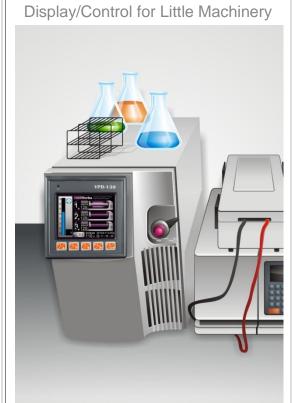

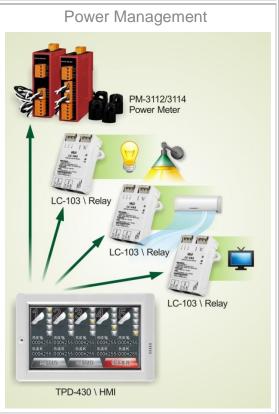

## 1.3. All Kinds of Situations

TouchPAD can be applied in all kinds of situations you even have imagined. In these situations, TouchPAD is used as a window for signal transmissions and arranges incoming messages.

In the hotel, on the wall

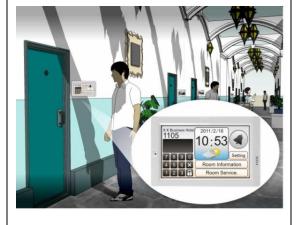

In the apartment building, beside the door

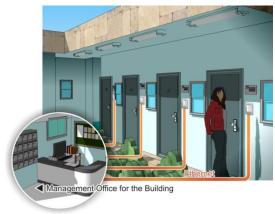

In the exhibition hall, beside the exhibits

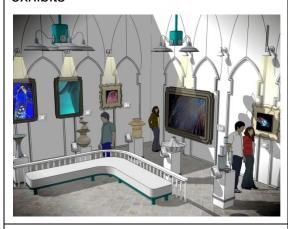

In the office, outside the meeting room

In the school, in the classroom

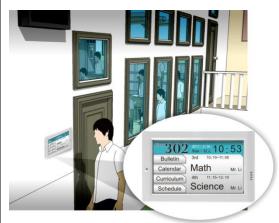

In the farm, in the front door of the greenhouse

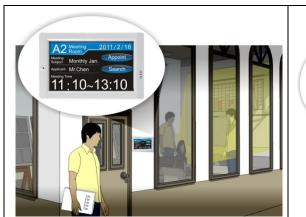

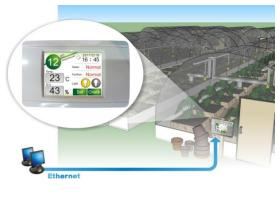

### In the hypermarket, on the shelves

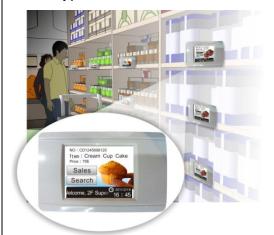

### In the factory, on the steam chambers

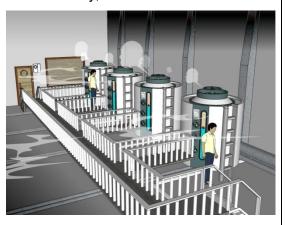

### In the toilet

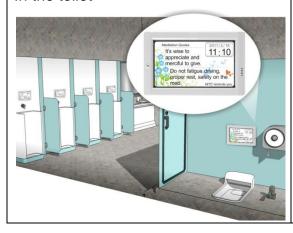

And more...

## 2. General Specifications

The format of the model name for the TPD series is as follows:

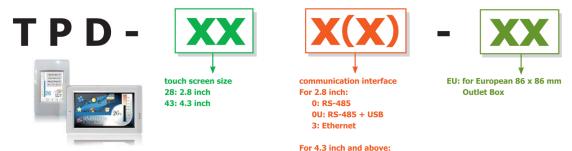

| Model Name | Memory<br>Expansion        | Image Storage<br>Capacity | Communication<br>Interface | LCD                                        | RTC | USB 1.1<br>Client | Outlet Box                                         | Power Input                    |
|------------|----------------------------|---------------------------|----------------------------|--------------------------------------------|-----|-------------------|----------------------------------------------------|--------------------------------|
| TPD-280    | -                          | 1                         | RS-485                     |                                            | -   | -                 | -                                                  | +10 ~ 30 Vpc                   |
| TPD-280U   | 16 MB SDRAM/<br>8 MB Flash | 54 (including Self-       | (including Self-Tuner)     | 2.8" TFT<br>(Resolution<br>240 x 320 x 16) | Yes | Yes               | -                                                  | +10 ~ 30 VDC                   |
| TPD-283    | -                          | 1                         | Ethernet<br>(10/100 Mbps)  | 2 10 X 320 X 10)                           | -   | -                 | -                                                  | PoE<br>(IEEE 802.3af, Class 1) |
|            |                            |                           | •                          |                                            |     |                   |                                                    |                                |
| TPD-430    | 16 MB SDRAM/               | 32                        | RS-485                     | 4.3" TFT<br>(Resolution                    | Yes | Yes               | Suitable for<br>the Outlet Box in<br>United States | +10 ~ 30 Vpc                   |
|            | O MD Flach                 |                           | (including Colf Tupor)     | (vesolution                                | 165 | 162               |                                                    | ±10 .~ 30 ADC                  |

0: RS-485 + USB

Suitable for the

European 86 x 86 mm Outlet Box

480 x 272 x 16)

The format of the model name for the VPD series is as follows:

(including Self-Tuner)

8 MB Flash

TPD-430-EU

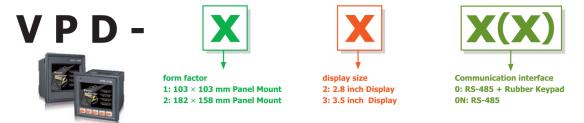

| VPD-130N         16 MB SDRAM/<br>8 MB Flash         54         RS-232/RS-485 (including Self-Tuner)         3.5" TFT (Resolution 320 x 240 x 16)         Yes         Yes         Yes         Yes         Front Panel: IP65         +12 ~ 48 Voc | Model Name | Memory<br>Expansion | Image Storage<br>Capacity | Communication<br>Interface | LCD | RTC | USB 1.1<br>Client | Rubber<br>Keypad | Ingress Protection | Power Input  |
|----------------------------------------------------------------------------------------------------|------------|---------------------|---------------------------|----------------------------|-----|-----|-------------------|------------------|--------------------|--------------|
| 8 MB Flash   (including Self-Tuner)   220 · 240 · 163                                                                                                    | VPD-130    | 16 MB SDRAM/        | 54                        | RS-232/RS-485              |     | Vos | Vos               | Yes              | Front Danal, IDSF  | 112 - 40 1/- |
|                                                                                                    | VPD-130N   | 8 MB Flash          | 54                        | (including Self-Tuner)     | (   | ies | res               | -                | Front Panel: 1P65  | +12 ~ 48 VDC |

Communication interface that is only for run time supports the following protocols:

١. For the case of RS-485, Modbus RTU Master and DCON Protocol

TouchPAD User Manual, version 1.0.13. Last Revised: September 2012 Page: 15

pe Capacity strongly depends on the content and the size of images. The number in the table shows how many images in full screen size can

Master (for ICP DAS I-7000 series modules) are supported. We provide API functions to open com port for sending/receiving strings through RS-485.

II. For the case of Ethernet, Modbus TCP Master is supported.We provide API functions to sending/receiving strings through TCP.USB is used for firmware update only.

## 2.1. TPD-28x Series

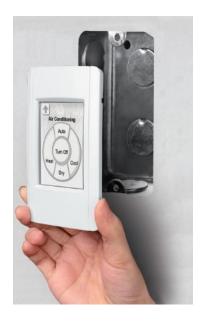

In contrast to the TPD-28xU series, TPD-28x series devices are not USB clients. Besides, TPD-28x series does not have SDRAM/Flash expansion.

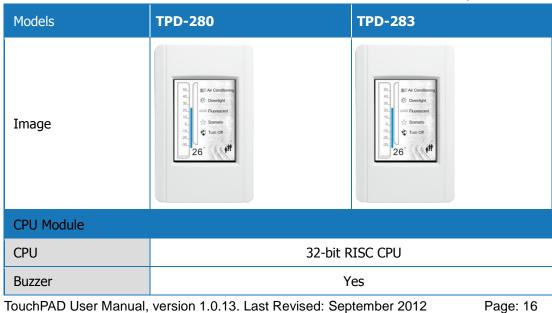

| Rotary Switch (0~9)       | Yes                             |                                 |  |
|---------------------------|---------------------------------|---------------------------------|--|
| Communication Interfac    | ce                              |                                 |  |
| Ethernet                  | -                               | RJ-45 x 1, 10/100 Base-TX       |  |
| Serial Port               | RS-485 (including Self-Tuner)   | -                               |  |
| MMI (Main Machine Int     | erface)                         |                                 |  |
| LCD                       | 2.8" TFT (Resolution 240 x 32   | 20 x 16), defective pixels <= 3 |  |
| Backlight Life            | 20,000                          | ) hours                         |  |
| Brightness                | 160 (                           | cd/m2                           |  |
| Touch Panel               | Yes                             |                                 |  |
| Reset Button              | Yes                             |                                 |  |
| Electrical                |                                 |                                 |  |
| Power Input Range         | +10 ~ 30 VDC                    | PoE (Power over Ethernet)       |  |
| Power Consumption         | 1.2 W (50 mA @ 24 VDC)          | IEEE 802.3af, Class 1           |  |
| Mechanical                |                                 |                                 |  |
| Dimensions (WxLxH)        | 76mm (W) x 119mm (L) x 31mm (H) |                                 |  |
| Installation              | Wall Mount                      |                                 |  |
| Environmental             |                                 |                                 |  |
| Operating Temperature     | -20 ∼ +70 °C                    |                                 |  |
| Storage Temperature       | -30 ~                           | +80 °C                          |  |
| Ambient Relative Humidity | 10 ~ 90% RH,                    | non-condensing                  |  |

## 2.2. TPD-28xU Series

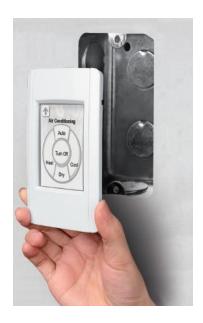

In contrast to the TPD-28x series, the TPD-28xU series devices are USB clients for the purpose of firmware update. This is the meaning of the **U** in the TPD-28x**U** series. Moreover, the TPD-28xU series has SDRAM/Flash expansion.

| Models                                                                      | TPD-280U                                                                                                    | TPD-283U     |  |
|-----------------------------------------------------------------------------|----------------------------------------------------------------------------------------------------|--------------|--|
| Image                                                                       | 1000   1000   1000   1000   1000   1000   1000   1000   1000   1000   1000   1000   1000   1000   1000   1000   1000   1000   1000   1000   1000   1000   1000   1000   1000   1000   1000   1000   1000   1000   1000   1000   1000   1000   1000   1000   1000   1000   1000   1000   1000   1000   1000   1000   1000   1000   1000   1000   1000   1000   1000   1000   1000   1000   1000   1000   1000   1000   1000   1000   1000   1000   1000   1000   1000   1000   1000   1000   1000   1000   1000   1000   1000   1000   1000   1000   1000   1000   1000   1000   1000   1000   1000   1000   1000   1000   1000   1000   1000   1000   1000   1000   1000   1000   1000   1000   1000   1000   1000   1000   1000   1000   1000   1000   1000   1000   1000   1000   1000   1000   1000   1000   1000   1000   1000   1000   1000   1000   1000   1000   1000   1000   1000   1000   1000   1000   1000   1000   1000   1000   1000   1000   1000   1000   1000   1000   1000   1000   1000   1000   1000   1000   1000   1000   1000   1000   1000   1000   1000   1000   1000   1000   1000   1000   1000   1000   1000   1000   1000   1000   1000   1000   1000   1000   1000   1000   1000   1000   1000   1000   1000   1000   1000   1000   1000   1000   1000   1000   1000   1000   1000   1000   1000   1000   1000   1000   1000   1000   1000   1000   1000   1000   1000   1000   1000   1000   1000   1000   1000   1000   1000   1000   1000   1000   1000   1000   1000   1000   1000   1000   1000   1000   1000   1000   1000   1000   1000   1000   1000   1000   1000   1000   1000   1000   1000   1000   1000   1000   1000   1000   1000   1000   1000   1000   1000   1000   1000   1000   1000   1000   1000   1000   1000   1000   1000   1000   1000   1000   1000   1000   1000   1000   1000   1000   1000   1000   1000   1000   1000   1000   1000   1000   1000   1000   1000   1000   1000   1000   1000   1000   1000   1000   1000   1000   1000   1000   1000   1000   1000   1000   1000   1000   1000   1000   1000   1000   1000   1000   1000   1000   1000   1000 | Coming soon! |  |
| CPU Module                                                                  |                                                                                                    |              |  |
| CPU                                                                         | 32-bit RISC CPU                                                                                                    |              |  |
| Memory Expansion                                                            | M / 8 MB Flash                                                                                                    |              |  |
| Real Time Clock (RTC) Yes                                                   |                                                                                                    |              |  |
| Buzzer Yes                                                                  |                                                                                                    |              |  |
| Rotary Switch (0~9) Yes                                                     |                                                                                                    |              |  |
| Communication Interface                                                     | ce                                                                                                    |              |  |
| Serial Port                                                                 | RS-485 (including Self-Tuner)                                                                                                    | -            |  |
| TouchPAD User Manual, version 1.0.13. Last Revised: September 2012 Page: 18 |                                                                                                    |              |  |

| Ethernet                  | - RJ-45 x 1, 10/100 Base-TX     |                                 |  |
|---------------------------|---------------------------------|---------------------------------|--|
| USB 1.1 Client            | Firmware u                      | pdates only                     |  |
| MMI (Main Machine Int     | erface)                         |                                 |  |
| LCD                       | 2.8" TFT (Resolution 240 x 32   | 20 x 16), defective pixels <= 3 |  |
| Backlight Life            | 20,000                          | ) hours                         |  |
| Brightness                | 160 (                           | cd/m2                           |  |
| Touch Panel               | Υ                               | es                              |  |
| Reset Button              | Υ                               | es                              |  |
| Electrical                |                                 |                                 |  |
| Power Input Range         | +10 ~ 30 VDC                    | +10 ~ 30 VDC or                 |  |
| - over input runge        |                                 | PoE (Power over Ethernet)       |  |
| Power Consumption         | 1.2 W (50 mA @ 24 VDC)          | 1.2 W (50 mA @ 24 VDC) or       |  |
|                           | 1.2 W (30 IIIA @ 21 VDC)        | IEEE 802.3af, Class 1           |  |
| Mechanical                |                                 |                                 |  |
| Dimensions (WxLxH)        | 76mm (W) x 119mm (L) x 31mm (H) |                                 |  |
| Installation              |                                 | Mount                           |  |
| Environmental             |                                 |                                 |  |
| Operating Temperature     | -20 ∼ +70 °C                    |                                 |  |
| Storage Temperature       | -30 ~                           | +80 °C                          |  |
| Ambient Relative Humidity | 10 ~ 90% RH,                    | non-condensing                  |  |

## 2.3. TPD-43x Series

This series is 4.3" touch screen HMI devices.

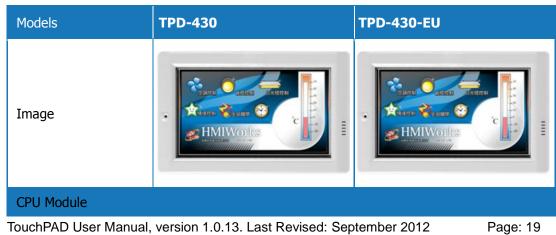

| CPU                       | 32-bit RISC CPU                 |                                 |  |
|---------------------------|---------------------------------|---------------------------------|--|
| Memory Expansion          | 16 MB SDRAM / 8 MB Flash        |                                 |  |
| Real Time Clock (RTC)     | Υ                               | es                              |  |
| Speaker                   | Υ                               | 'es                             |  |
| Rotary Switch (0~9)       | Υ                               | 'es                             |  |
| Communication Interfac    | ce                              |                                 |  |
| Serial Port               | RS-485 (includ                  | ling Self-Tuner)                |  |
| USB 1.1 Client            | Firmware u                      | updates only                    |  |
| MMI (Main Machine Int     | erface)                         |                                 |  |
| LCD                       | 4.3" TFT(Resolution 480 X 27    | 72 X 16), defective pixels <= 3 |  |
| Backlight Life            | 20,000 hours                    |                                 |  |
| Brightness                | 400 cd/m2                       |                                 |  |
| Touch Panel               | Yes                             |                                 |  |
| LED Indicator             | Yes                             |                                 |  |
| Reset Button              | Yes                             |                                 |  |
| Electrical                | Electrical                      |                                 |  |
| Power Input Range         | +10 ~ 30 VDC                    |                                 |  |
| Power Consumption         | 2.5 W (104 mA @ 24 VDC)         |                                 |  |
| Mechanical                |                                 |                                 |  |
| Dimensions (WxLxH)        | 126mm(W) x 82mm(L) x 24mm(H)    | 126mm(W) x 92mm(L) x 29mm(H)    |  |
|                           | Wall Mount                      | Wall Mount                      |  |
| Installation              | (Suitable for the outlet box in | (Suitable for the European 86mm |  |
|                           | United States )                 | x 86mm outlet box)              |  |
| Environmental             |                                 |                                 |  |
| Operating Temperature     | -20 ∼ +70 °C                    |                                 |  |
| Storage Temperature       | -30 ∼ +80 °C                    |                                 |  |
| Ambient Relative Humidity | 10 ~ 90% RH, non-condensing     |                                 |  |

### Continued:

| Models | TPD-433 | TPD-433-EU |
|--------|---------|------------|
|        |         |            |

### Coming soon! Coming soon! **Image CPU Module CPU** 32-bit RISC CPU Memory Expansion 16 MB SDRAM / 8 MB Flash Real Time Clock (RTC) Yes Buzzer Yes Rotary Switch (0~9) Yes Communication Interface Serial Port RS-485 (including Self-Tuner) Ethernet RJ-45 x 1, 10/100 Base-TX USB 1.1 Client Firmware updates only MMI (Main Machine Interface) **LCD** 4.3" TFT(Resolution 480 X 272 X 16), defective pixels <= 3 Backlight Life 20,000 hours **Brightness** 400 cd/m2 Touch Panel Yes **LED Indicator** Yes Reset Button Yes Electrical +10 ~ 30 VDC or PoE (Power over Ethernet) Power Input Range **Power Consumption** 2.5 W (104 mA @ 24 VDC) or IEEE 802.3af, Class 1 Mechanical Dimensions (WxLxH) 126mm(W) x 82mm(L) x 24mm(H) 126mm(W) x 92mm(L) x 29mm(H) Wall Mount Wall Mount Installation (Suitable for the outlet box in (Suitable for the European 86mm United States ) x 86mm outlet box)

Environmental

| Operating Temperature     | -20 ∼ +70 °C                |
|---------------------------|-----------------------------|
| Storage Temperature       | -30 ∼ +80 °C                |
| Ambient Relative Humidity | 10 ~ 90% RH, non-condensing |

## 2.4. TPD-43xF Series

This series is 4.3" touch screen HMI devices.

| Models                 | TPD-432F TPD-433F                                          |                                                     |  |
|------------------------|------------------------------------------------------------|-----------------------------------------------------|--|
| Image                  | Coming soon!                                               | Coming soon!                                        |  |
| CPU Module             |                                                            |                                                     |  |
| CPU                    | 32-bit R                                                   | RISC CPU                                            |  |
| Memory Expansion       | 16 MB SDRAN                                                | M / 8 MB Flash                                      |  |
| Real Time Clock (RTC)  | Yes                                                        |                                                     |  |
| Buzzer                 | Yes                                                        |                                                     |  |
| Rotary Switch (0~9)    | Yes                                                        |                                                     |  |
| Communication Interfa  | се                                                         |                                                     |  |
| Serial Port            | RS-485 (including Self-Tuner) x 2                          | RS-485 (including Self-Tuner)<br>and RS-232 (3-pin) |  |
| Ethernet               | -                                                          | RJ-45 x 1, 10/100 Base-TX                           |  |
| USB 1.1 Client         | Firmware updates only                                      |                                                     |  |
| MMI (Main Machine Int  | terface)                                                   |                                                     |  |
| LCD                    | 4.3" TFT(Resolution 480 X 272 X 16), defective pixels <= 3 |                                                     |  |
| Backlight Life         | 20,000 hours                                               |                                                     |  |
|                        | 400 cd/m2                                                  |                                                     |  |
| Brightness             | 400 (                                                      | · · · · · · ·                                       |  |
| Brightness Touch Panel |                                                            | es                                                  |  |
|                        | Y                                                          |                                                     |  |

| Reset Button              | Yes                          |                                                     |
|---------------------------|------------------------------|-----------------------------------------------------|
| Electrical                |                              |                                                     |
| Power Input Range         | +10 ~ 30 VDC                 | +10 ~ 30 VDC or<br>PoE (Power over Ethernet)        |
| Power Consumption         | 2.5 W (104 mA @ 24 VDC)      | 2.5 W (104 mA @ 24 VDC) or<br>IEEE 802.3af, Class 1 |
| Mechanical                |                              |                                                     |
| Dimensions (WxLxH)        | 126mm(W) x 82mm(L) x 24mm(H) | 126mm(W) x 92mm(L) x 29mm(H)                        |
| Installation              | Wall Mount                   | Wall Mount                                          |
| Environmental             |                              |                                                     |
| Operating Temperature     | -20 ∼ +70 °C                 |                                                     |
| Storage Temperature       | -30 ∼ +80 °C                 |                                                     |
| Ambient Relative Humidity | 10 ~ 90% RH, non-condensing  |                                                     |

## 2.5. VPD-13x Series

VPD series devices are designed for industrial applications.

| Models                  | VPD-130                       | VPD-130N                                                                                                    |
|-------------------------|-------------------------------|----------------------------------------------------------------------------------------------------|
| Image                   | Power Manier Section 1        | Power Service Service |
| CPU Module              |                               |                                                                                                    |
| CPU                     | 32-bit F                      | RISC CPU                                                                                                    |
| Memory Expansion        | 16 MB SDRAI                   | M / 8 MB Flash                                                                                                    |
| Real Time Clock (RTC)   | Υ                             | 'es                                                                                                    |
| Buzzer                  | Yes                           |                                                                                                    |
| Rotary Switch (0~9)     | Yes                           |                                                                                                    |
| Communication Interface |                               |                                                                                                    |
| Serial Port             | One set of RS-232 (3-pin)/ RS | -485 (including Self-Tuner)                                                                                                    |

TouchPAD User Manual, version 1.0.13. Last Revised: September 2012 Page: 23

| USB 1.1 Client              | Firmware updates only                                       |   |
|-----------------------------|-------------------------------------------------------------|---|
| MMI (Main Machine Interface | e)                                                          |   |
| LCD                         | 3.5" TFT (Resolution 240 x 320 x 16), defective pixels <= 3 |   |
| Backlight Life              | 20,000 hours                                                |   |
| Brightness                  | 270 cd/m2                                                   |   |
| Touch Panel                 | Yes                                                         |   |
| LED Indicator               | Yes                                                         | - |
| Reset Button                | Yes                                                         |   |
| Rubber Keypad               | 5 keys (Programmable)                                       | - |
| Electrical                  |                                                             |   |
| Power Input Range           | +12 ~ 48 VDC                                                |   |
| Power Consumption           | 2 W (83 mA @ 24 VDC)                                        |   |
| IO Expansion                |                                                             |   |
| IO Expansion Bus            | Yes, to mount one optional XV-board                         |   |
| Mechanical                  |                                                             |   |
| Dimension                   | 103 mm (W) x103 mm (L) x 53mm (H)                           |   |
| Ingress Protection          | Front Panel: IP65                                           |   |
| Installation                | DIN-Rail Mount and Panel Mount                              |   |
| Environmental               |                                                             |   |
| Operating Temperature       | -20 ∼ +70 °C                                                |   |
| Storage Temperature         | -30 ∼ +80 °C                                                |   |
| Ambient Relative Humidity   | 10 ~ 90% RH, non-condensing                                 |   |

### Continued

| Models     | VPD-132                                                                                                    | VPD-132N                                                                                                    |
|------------|----------------------------------------------------------------------------------------------------|----------------------------------------------------------------------------------------------------|
|            | Coming soon!                                                                                                    | Coming soon!                                                                                                    |
| Image      | POWER POWER | POWER POWER |
| CPU Module |                                                                                                    |                                                                                                    |
| CPU        | 32-bit R                                                                                                    | ISC CPU                                                                                                    |

TouchPAD User Manual, version 1.0.13. Last Revised: September 2012 Page: 24

| Memory Expansion            | 16 MB SDRAN                                               | M / 8 MB Flash                  |
|-----------------------------|-----------------------------------------------------------|---------------------------------|
| Real Time Clock (RTC)       | Yes                                                       |                                 |
| Buzzer                      | Yes                                                       |                                 |
| Rotary Switch (0~9)         | Υ                                                         | 'es                             |
| Communication Interface     |                                                           |                                 |
| Serial Port                 | One set of RS-485 (including Self-Tuner) and              |                                 |
|                             | One set of RS-232 (3-pin) / RS-485 (including Self-Tuner) |                                 |
| USB 1.1 Client              | Firmware updates only                                     |                                 |
| MMI (Main Machine Interface | MMI (Main Machine Interface)                              |                                 |
| LCD                         | 3.5" TFT (Resolution 240 x 32                             | 20 x 16), defective pixels <= 3 |
| Backlight Life              | 20,000 hours                                              |                                 |
| Brightness                  | 270 cd/m2                                                 |                                 |
| Touch Panel                 | Yes                                                       |                                 |
| LED Indicator               | Yes                                                       | -                               |
| Reset Button                | Yes                                                       |                                 |
| Rubber Keypad               | 5 keys (Programmable)                                     | -                               |
| Electrical                  |                                                           |                                 |
| Power Input Range           | +12 ~ 48 VDC                                              |                                 |
| Power Consumption           | 2 W (83 mA @ 24 VDC)                                      |                                 |
| IO Expansion                |                                                           |                                 |
| IO Expansion Bus            | Yes, to mount one optional XV-board                       |                                 |
| Mechanical                  |                                                           |                                 |
| Dimension                   | 103 mm (W) x103 mm (L) x 53mm (H)                         |                                 |
| Ingress Protection          | Front Panel: IP65                                         |                                 |
| Installation                | DIN-Rail Mount and Panel Mount                            |                                 |
| Environmental               |                                                           |                                 |
| Operating Temperature       | -20 ∼ +70 °C                                              |                                 |
| Storage Temperature         | -30 ∼ +80 °C                                              |                                 |
| Ambient Relative Humidity   | 10 ~ 90% RH, non-condensing                               |                                 |

### Continued

| Models                      | VPD-133                                            | VPD-133N                                                  |
|-----------------------------|----------------------------------------------------|-----------------------------------------------------------|
| Image                       | Coming soon!                                       | Coming soon!                                              |
| CPU Module                  |                                                    |                                                           |
| CPU                         | 32-bit F                                           | RISC CPU                                                  |
| Memory Expansion            | 16 MB SDRAI                                        | M / 8 MB Flash                                            |
| Real Time Clock (RTC)       | Y                                                  | 'es                                                       |
| Buzzer                      | Y                                                  | 'es                                                       |
| Rotary Switch (0~9)         | Υ                                                  | 'es                                                       |
| Communication Interface     |                                                    |                                                           |
| Serial Port                 | One set of RS-485 ( One set of RS-232 (3-pin) / RS | including Self-Tuner) and<br>6-485 (including Self-Tuner) |
| Ethernet                    | RJ-45 x 1, 10/100 Base-TX                          |                                                           |
| USB 1.1 Client              | Firmware updates only                              |                                                           |
| MMI (Main Machine Interface | e)                                                 |                                                           |
| LCD                         | 3.5" TFT (Resolution 240 x 32                      | 20 x 16), defective pixels <= 3                           |
| Backlight Life              | 20,000 hours                                       |                                                           |
| Brightness                  | 270 cd/m2                                          |                                                           |
| Touch Panel                 | Y                                                  | es                                                        |
| LED Indicator               | Yes                                                | -                                                         |
| Reset Button                | Yes                                                |                                                           |
| Rubber Keypad               | 5 keys (Programmable)                              | -                                                         |
| Electrical                  |                                                    |                                                           |
| Power Input Range           | +12 ~ 48 VDC or PoE (Power over Ethernet)          |                                                           |
| Power Consumption           | 2 W (83 mA @ 24 VDC) or IEEE 802.3af, Class 1      |                                                           |
| IO Expansion                |                                                    |                                                           |
| IO Expansion Bus            | Yes, to mount one optional XV-board                |                                                           |
| Mechanical                  |                                                    |                                                           |

| Dimension                 | 103 mm (W) x103 mm (L) x 53mm (H) |
|---------------------------|-----------------------------------|
| Ingress Protection        | Front Panel: IP65                 |
| Installation              | DIN-Rail Mount and Panel Mount    |
| Environmental             |                                   |
| Operating Temperature     | -20 ∼ +70 °C                      |
| Storage Temperature       | -30 ∼ +80 °C                      |
| Ambient Relative Humidity | 10 ~ 90% RH, non-condensing       |

## 3. Hardware

This chapter shows the overviews, dimensions, etc. of the TouchPAD devices.

## 3.1. Hardware Appearance

### TPD-280/TPD-280U

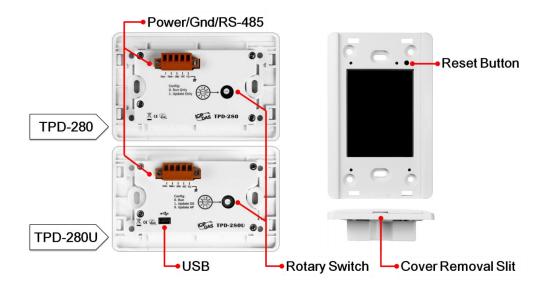

### **TPD-283**

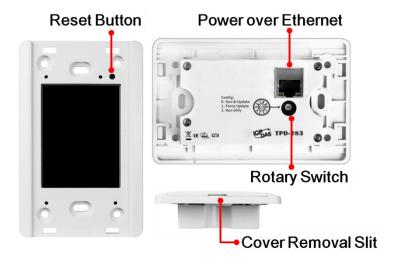

TouchPAD User Manual, version 1.0.13. Last Revised: September 2012

Page: 28

### Where is the reset button?

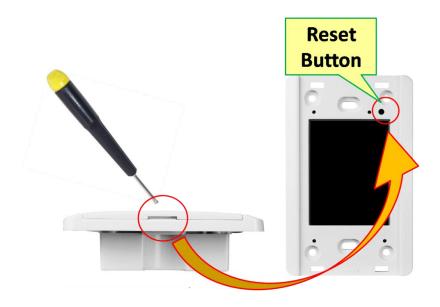

### TPD-430/TPD-430-EU

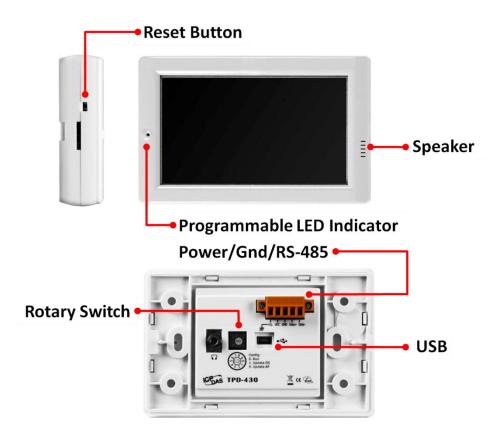

### VPD-130/VPD-130N

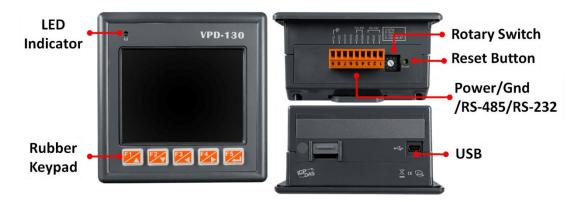

## Important Notice

The reset button does not behave as a reboot to the whole system, only resets the microcontroller and this is not enough to make the program downloading successful. Always cut the power then turn it on before downloading programs.

## 3.2. Dimensions

TPD-280/TPD-280U (unit: mm)

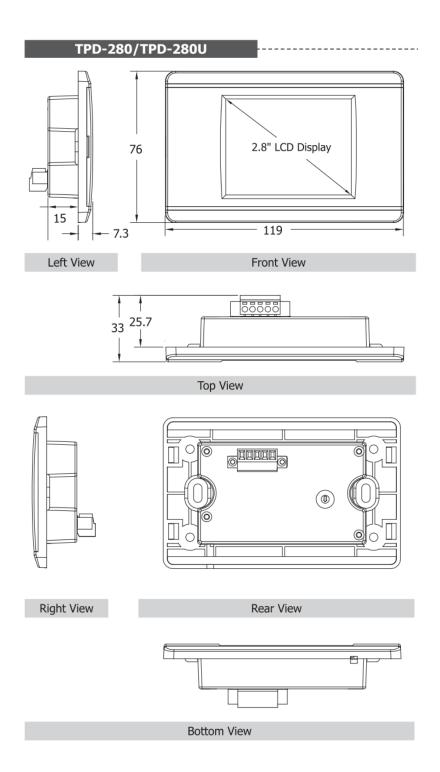

**TPD-283 (unit: mm)** 

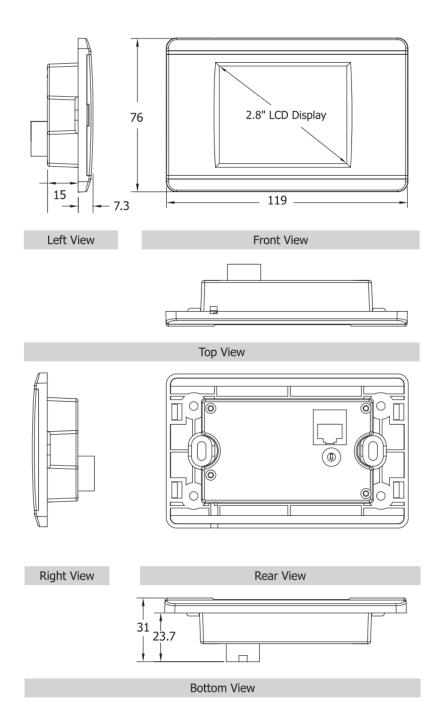

TPD-430/TPD-430-EU (unit: mm)

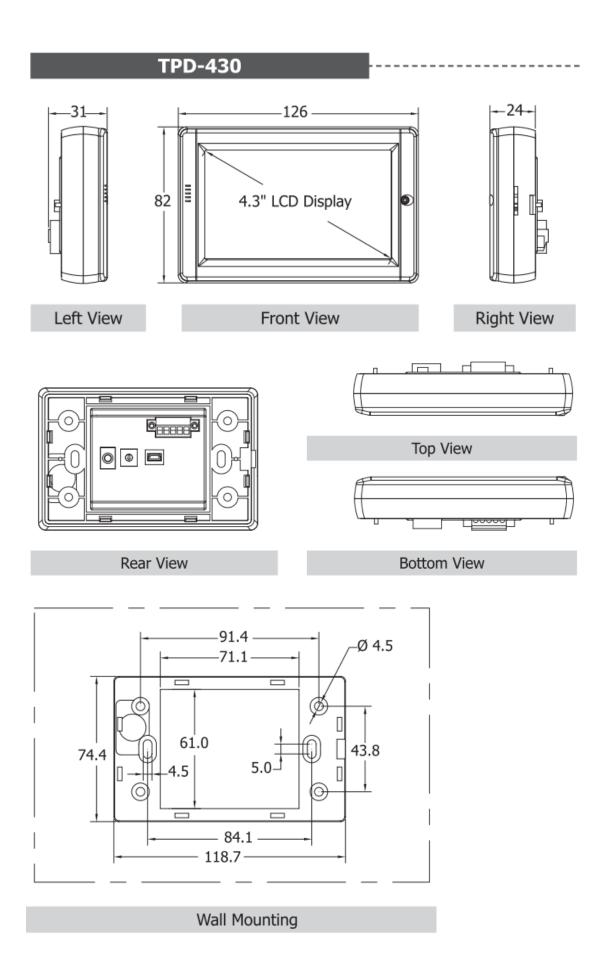

TouchPAD User Manual, version 1.0.13. Last Revised: September 2012

Page: 33

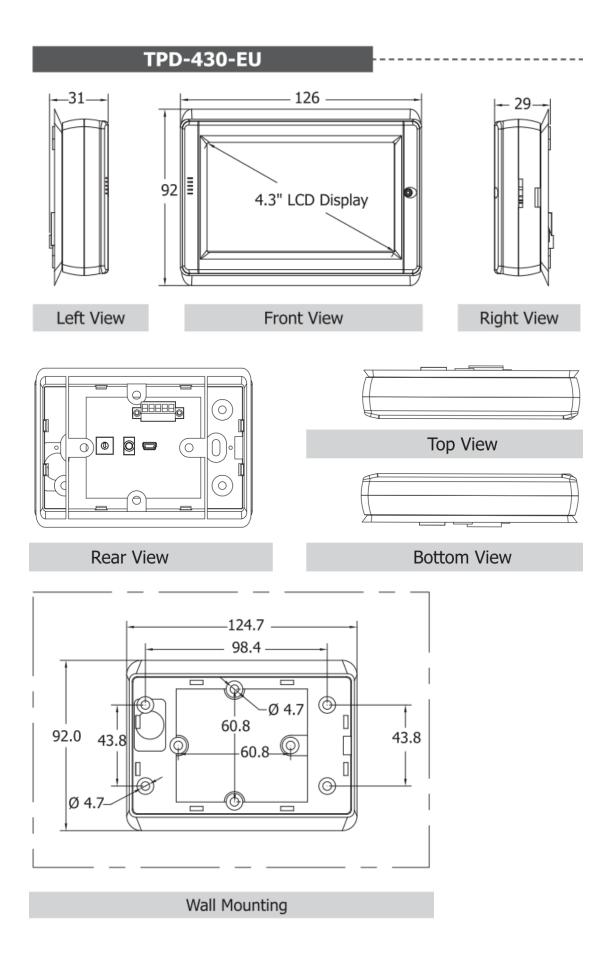

TouchPAD User Manual, version 1.0.13. Last Revised: September 2012

Page: 34

## **VPD-130/VPD-130N (unit: mm)**

# **VPD-130** 102.2-102.2 3.5" LCD Display 9 Right View Left View Front View 90 +1.0 Top View 0 Rear View **Bottom View** Recommended Panel Cutout

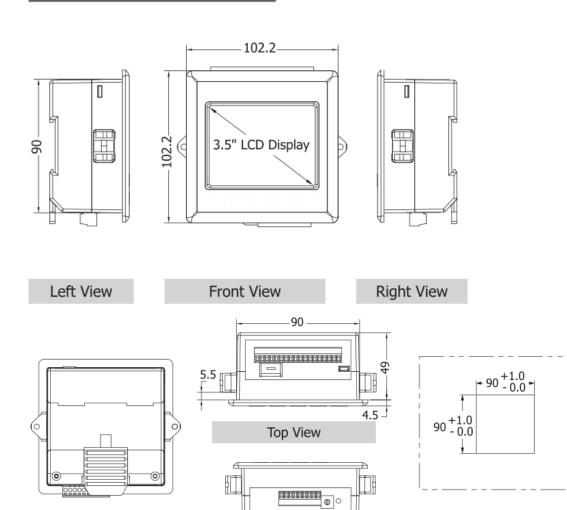

**Bottom View** 

## 3.3. Installation and Wiring

### Mount the hardware

Rear View

Recommended Panel Cutout

## For TPD-280/TPD-280U/TPD-283:

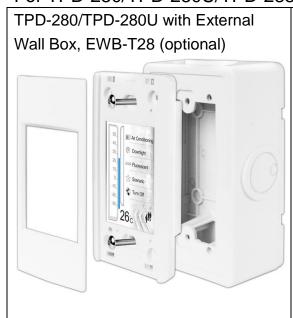

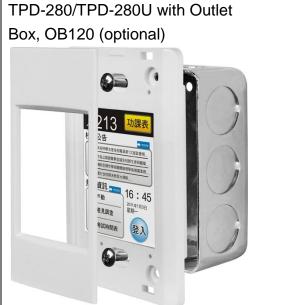

#### For TPD-430/TPD-430-EU:

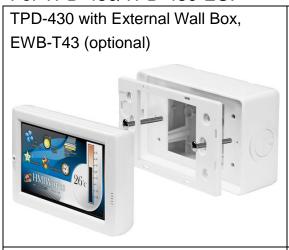

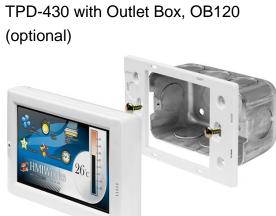

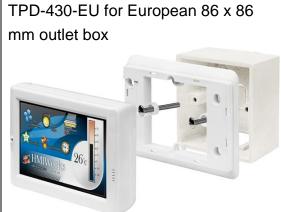

## For VPD-130/VPD-130N:

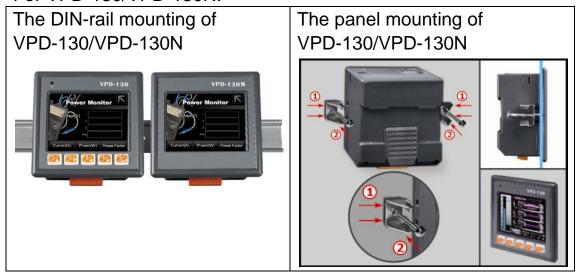

## Connect to power and network

**TPD-280** (Applications are downloaded through RS-485.)

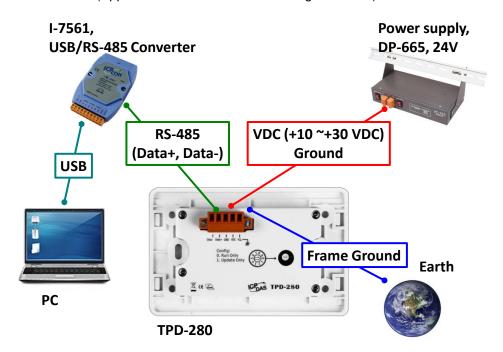

**TPD-283** (Applications are downloaded through Ethernet.)

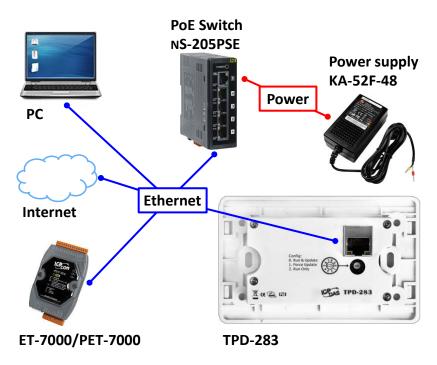

- \*\* Note: either "Ethernet" or "PoE" uses the same general Ethernet cable.
- \*\* PoE, power over Ethernet, means that the Ethernet cable conveys not only data but also power.

**TPD-280U** (Applications are downloaded through **USB only**.)

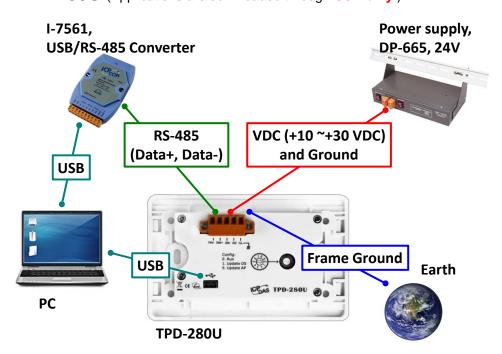

TPD-430/TPD-430-EU (Applications are downloaded through USB only.)

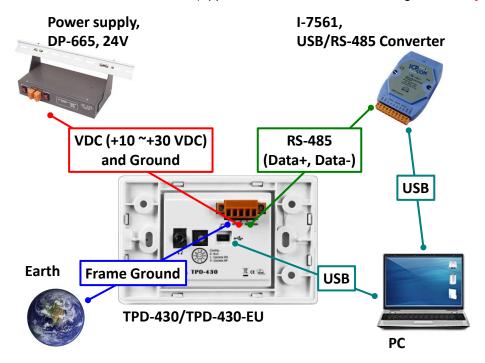

## VPD-130/VPD-130N (Applications are downloaded through USB only.)

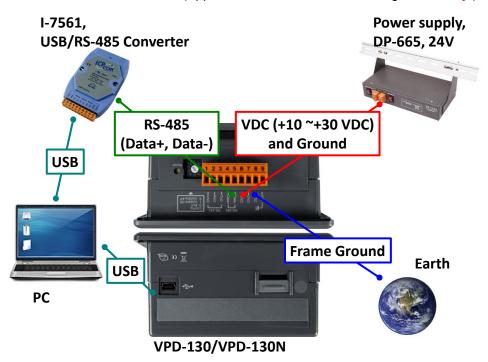

# The pin assignments

The pin assignments of the TPD-280/ TPD-280U/ TPD-283/ TPD-430/ TPD-430-EU devices:

| No | Mode  | Description                                          |  |
|----|-------|------------------------------------------------------|--|
| 0  | F.G.  | Frame Ground. F.G. is connected to the inside EMI or |  |
|    |       | ESD suppression circuits. Make sure that F.G. is     |  |
|    |       | connected to the Earth                               |  |
| 1  | VDC   | DC input Voltage (range: +10V ~ +30V)                |  |
| 2  | GND   | Connected to the power supply's ground pin           |  |
| 3  | Data+ | The positive data line of the RS-485 network         |  |
| 4  | Data- | The negative data line of the RS-485 network         |  |

The pin assignments of the VPD-130/ VPD-130N devices:

| No | Mode  | Description                                          |  |
|----|-------|------------------------------------------------------|--|
| 0  | F.G.  | Frame Ground. F.G. is connected to the inside EMI or |  |
|    |       | ESD suppression circuits. Make sure that F.G. is     |  |
|    |       | connected to the Earth                               |  |
| 1  | VDC   | DC input Voltage (range: +12V ~ +48V)                |  |
| 2  | GND   | Connected to the power supply's ground pin           |  |
| 3  | Data+ | The positive data line of the RS-485 network         |  |
| 4  | Data- | The negative data line of the RS-485 network         |  |
| 5  | TxD   | The pin of transmitted data of the RS-232            |  |
| 6  | RxD   | The pin of received data of the RS-232               |  |
| 7  | GND   | The common ground of the RS-232                      |  |

Note: the RS-485 and the RS-232 use the same serial port on the VPD-130/ VPD-130N devices.

# 4. Set up Devices and Connect to I/O

This chapter is divided into two parts. One is setup TouchPAD and the other is connecting TouchPAD to I/O modules.

# 4.1. Preparation

First of all, you should install the HMIWorks development software on your PC. HMIWorks is the development tools for the TouchPAD devices.

Follow the steps as suggested by the HMIWorks setup wizard to finish the installation.

# 4.2. Setup Devices

The TouchPAD devices are divided into several groups. Before downloading programs to the TouchPAD device, the TouchPAD device must be set up. We describe how to set up each kind of the TouchPAD devices in the following sections.

Click the "**Setup Device (TouchPAD)**" option from the "**Run**" menu of the HMIWorks software to setup TouchPAD.

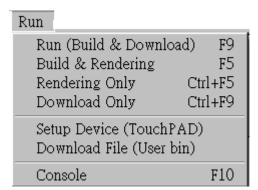

TouchPAD User Manual, version 1.0.13. Last Revised: September 2012

# 4.2.1. Setup the TPD-280 devices

# **Configuration mode:**

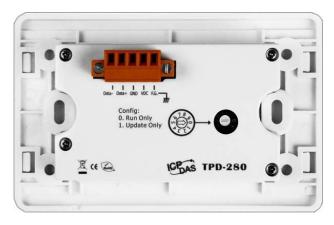

On the back panel of the TPD-280 device, configuration modes can be found. Use the rotary switch to set the configuration mode.

| No | Mode        | Description                              |
|----|-------------|------------------------------------------|
| 0  | Run Only    | This mode is used for running programs.  |
| 1  | Update Only | This mode is used for updating programs. |

The TPD-280 device uses the RS-485 network as its communication method. It is not able to connect through the Ethernet network.

Select the com port that connects to the TPD-280 device.

Before downloading programs to the TouchPAD device, be sure to set up the TouchPAD device (TPD-280) to connect to it first.

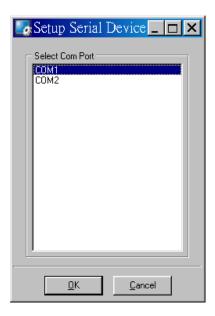

# Downloading programs to the TPD-280 device

Downloading programs to a TPD-283 device is easy. Just click on the "Run" option or the "Download Only" option from the "Run" menu. However, downloading programs to a TPD-280 device is a little complicated. As shown in the figure below, set the rotary switch to "1" when downloading the program and set the rotary switch back to "0" when finishing downloading and let the program run.

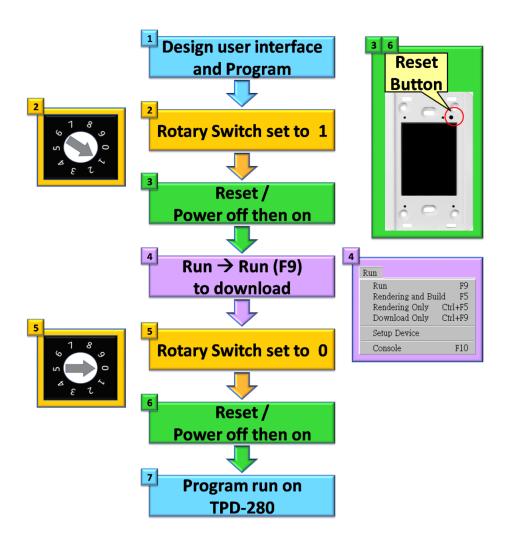

# 4.2.2. Setup the TPD-283 devices

# **Configuration mode:**

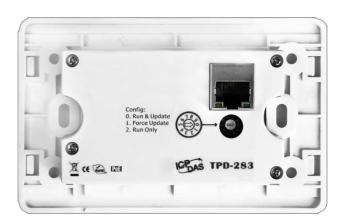

On the back panel of a TPD-283 device, configuration modes can be found.

TouchPAD User Manual, version 1.0.13. Last Revised: September 2012

Use the rotary switch to set the configuration mode.

| No | Mode   | Description                                             |  |
|----|--------|---------------------------------------------------------|--|
| 0  | Run &  | This is a special run mode which is used in the         |  |
|    | Update | development stage. The TouchPAD (TPD-283) devices       |  |
|    | '      | can be updated by a PC from the remote side through     |  |
|    |        | Ethernet.                                               |  |
| 1  | Force  | Force While the application run on the TouchPAD device  |  |
|    | Update | seriously crashes, use this mode to update an new       |  |
|    | '      | application to the TouchPAD device.                     |  |
| 2  | Run    | Simply run, a TouchPAD device cannot be updated in this |  |
|    | Only   | mode.                                                   |  |

TPD-283 uses Ethernet as its communication method. It is not able to connect through RS-485 network (since it doesn't have).

#### Default IP settings of the TPD-283 device

| Item | Value         |
|------|---------------|
| IP   | 192.168.255.1 |
| Туре | Static IP     |

The IP settings of a TPD-283 device can be classified in one of three types:

| Туре      | Description                                                    |
|-----------|----------------------------------------------------------------|
| Static IP | The TPD-283 device has a static, unchangeable IP address.      |
| DHCP      | The TPD-283 device is assigned an IP address from the          |
|           | DHCP server every time it is turned on (reset).                |
| Runtime   | The IP address for the TPD-283 device is left unassigned       |
| Setting   | during the building process and is specified in the runtime.   |
|           | We provide API functions for specifying IP settings as well as |
|           | demos to do that.                                              |

Users can change the type of IP settings by downloading a new program into the TPD-283 device.

1. Click the "Setup Device" option from the "Run" menu, then click the "Search TouchPad ..." button in the displayed "Setup Ethernet Device" window to find the TouchPAD (TPD-283) device on the network.

TouchPAD User Manual, version 1.0.13. Last Revised: September 2012

- If the TouchPAD (TPD-283) device is found and displayed in the list on the "Search TouchPAD" dialog box, double click on the TouchPAD (TPD-283) item in the list to bring the information back to the "Setup Ethernet Device" window.
- Select the IP Address type, "DHCP" or "Static IP", for the new program 3. and then press "OK". Click the "Run" option from the "Run" menu to download the new program to the TouchPAD (TPD-283) device. (We will introduce the details below.)

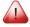

## Important Notice

When using "Static IP" or "DHCP", the IP settings are stored as a part of the program image, and only successful downloading can update the IP settings.

But if using "Runtime Setting", the program image has no information about the IP settings, and TouchPAD loads the IP information from the flash at the runtime. Before IP settings are used, be sure to set the IP settings into the flash by the related API functions. We have demo to do this as well.

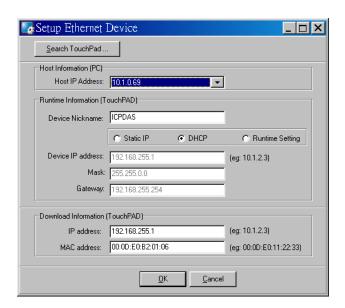

| item            | description                                    |
|-----------------|------------------------------------------------|
| Search TouchPAD | Search for the TouchPAD devices on the         |
|                 | network. Make sure that the TouchPAD devices   |
|                 | and the local computer are in the same subnet. |
| Host IP Address | The IP address of the local computer           |

| Device Nickname       | The nickname used to identify the TouchPAD      |
|-----------------------|-------------------------------------------------|
|                       | device which is selected in the list on the     |
|                       | "Search TouchPAD" window. This nickname is      |
|                       | part of the program image and it takes effect   |
|                       | after the new program runs (downloading         |
|                       | successful).                                    |
| Type of IP            | Static IP or DHCP                               |
| Device IP Address (in | The IP address of the TouchPAD device which     |
| the "Runtime          | is used in the runtime of the program. The IP   |
| Information" group)   | address in the runtime is part of the program   |
|                       | and it takes effect after the new program runs  |
|                       | (downloading successful).                       |
| Mask                  | The subnet mask for the TouchPAD                |
| Gateway               | The gateway address for the TouchPAD. The       |
|                       | gateway address is the IP address for a network |
|                       | interface on a router that leads to a larger    |
|                       | network.                                        |
| Device IP Address (in | The IP address of the TouchPAD which is used    |
| the "Download         | only when downloading programs. This IP         |
| Information" group)   | address information is NOT part of the program  |
|                       | image, every time the downloading process       |
|                       | starts, HMIWorks assigns this IP address just   |
|                       | for downloading only.                           |
| MAC address           | The MAC address of the TouchPAD device          |
|                       | which is selected in the "Search TouchPAD"      |
|                       | window. Every TouchPAD device is shipped        |
|                       | with its MAC information pasted on its back     |
|                       | panel.                                          |

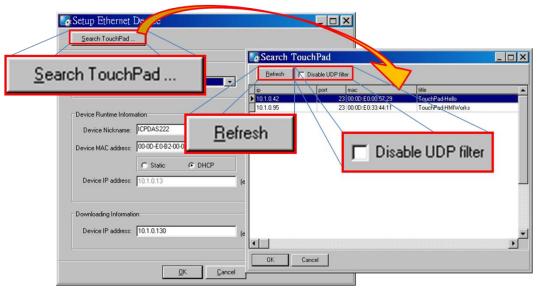

| item               | description                                         |  |
|--------------------|-----------------------------------------------------|--|
| Refresh            | Re-search again to re-make the list.                |  |
| Disable UDP filter | We have UDP filter enabled by default to search for |  |
|                    | the TouchPAD devices only. Devices which are not    |  |
|                    | TouchPAD are filtered out if this option is not     |  |
|                    | checked.                                            |  |

Press the "Search TouchPAD" button to search the TPD-283 device.

Note1: The MAC address can be found on the back panel of the TPD-283 device. HMIWorks uses this MAC address to search for the TouchPAD device. To see if the TouchPAD device is on the network, check that if there is a device with the MAC address in the list after searching.

Note2: Be sure to put the TPD-283 device and your PC in the same subnet.

In short, we draw the flow chart of setup the TPD-283 devices:

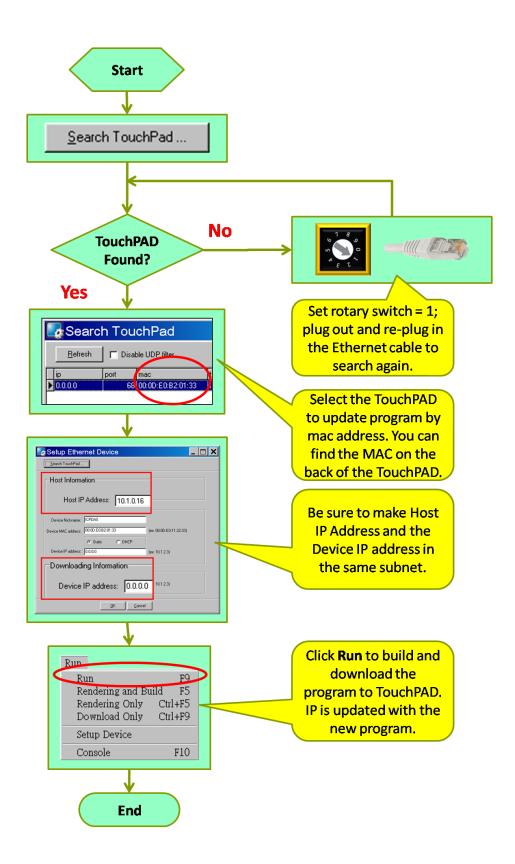

#### What to do if the download process hangs?

Anytime download process hangs, users can follow the flow below to complete the download process. (Note that below is not just for the case after setup device.)

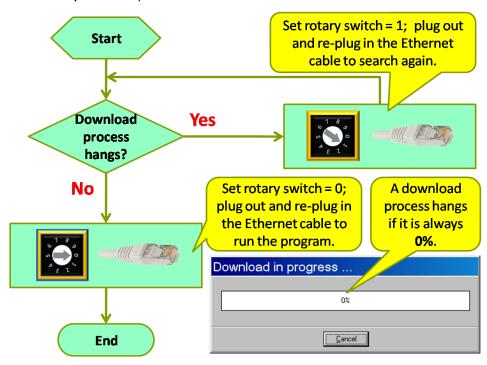

# 4.2.3. Setup Other Devices in TouchPAD Series

## **Configuration mode:**

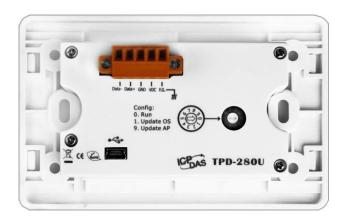

Except the TPD-280 and the TPD-283 devices, users can find out the same definitions of the configuration modes on their back panels for other devices in the TouchPAD series. We use the rotary switch to set the configuration mode.

TouchPAD User Manual, version 1.0.13. Last Revised: September 2012

Take the TPD-280U device for example as below.

| No | Mode                                                          | Description                                                  |  |
|----|---------------------------------------------------------------|--------------------------------------------------------------|--|
| 0  | Run This mode is used to run the application. (There is       |                                                              |  |
|    |                                                               | only one application on a TouchPAD device.)                  |  |
| 1  | Update OS This mode is used to update operating system of the |                                                              |  |
|    | TouchPAD device.                                              |                                                              |  |
| 9  | Update AP                                                     | pdate AP This mode is used to download an application to the |  |
|    |                                                               | TouchPAD device. (There is only one application on a         |  |
|    |                                                               | TouchPAD device.)                                            |  |

All devices in the TouchPAD series have USB ports for downloading programs, except the TPD-280 and the TPD-283 devices. Unlike TPD-280 and TPD-283, Users need not "Setup Device" from the "Run" menu because USB downloading requires no user-specified download information. But still some Ethernet settings may be **needed** in the "Setup Device" form for any Ethernet versions of TouchPAD.

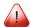

## Notice

Other means of downloading (such as through the RS-485 network) are not provided for the TouchPAD devices which have a USB port on themselves.

## **Setup Ethernet Information for TouchPAD**

Setting up the Ethernet parameters for Ethernet versions of TouchPAD is the same as TPD-283 (whose program is downloaded by Ethernet). Since all Ethernet versions of TouchPAD except TPD-283 use USB to download their programs, refer to the previous section of TPD-283 about the Ethernet parameters but excludes the downloading information for more details.

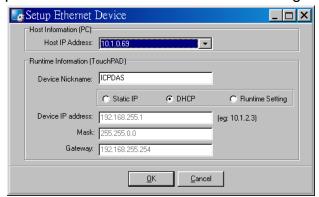

## Installing the TouchPAD USB Driver on your PC

- If HMIWorks version 2.03 or above has been already installed on your PC, the TouchPAD USB driver has also been automatically installed, too. However, users may need to update the TouchPAD USB driver manually if some previous version of HMIWorks was installed. HMIWorks setup file: ftp://ftp.icpdas.com/pub/cd/touchpad/setup/
- 2. To update the TouchPAD USB driver, use the USB driver located in the below directory to update the driver in the device manager from the control panel.
  - C:\ICPDAS\HMIWorks\_Standard\Tools\USB\_Drivers ("C:\ICPDAS\HMIWorks\_Standard\" is the installation path of the HMIWorks software.)
- 3. In order to update a USB driver for the TouchPAD devices, set the rotary switch on the TouchPAD device to the "9" position, then plug the USB cable into the TouchPAD Device and then turn on the supply power to the TouchPAD device (reset). Finally, you can see that the TouchPAD USB driver is in the list of the device manager. (something like "Stellaris Device Firmware Upgrade")

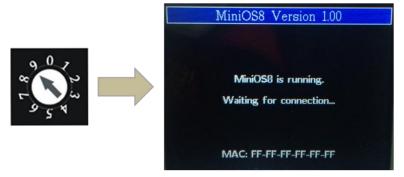

## Downloading programs through USB

Follow the flow to download a program to the TouchPAD device.

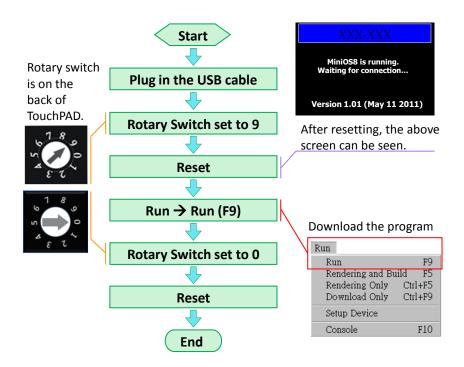

## **Updating OS through USB**

Except the TPD-280 and the TPD-283 devices, all other devices in the TouchPAD series have an OS (Operating System) on them. In cases that users may need to update OS, we introduce the flow to do that.

You can find that an OS image file is in the following directory: [HMIWorks\_Install\_Path]\bin\boot\[Device\_Name]\MiniOS8.bin. For example, an OS image file, MiniOS8.bin can be found at "C:\ICPDAS\HMIWorks Standard\bin\boot\TPD-280U\" if trying to find out TPD-280U's OS image file. And in the same directory, there's a batch file named "osupdate.bat" and it is used to update OS. Follow the flow to update OS to the TouchPAD devices.

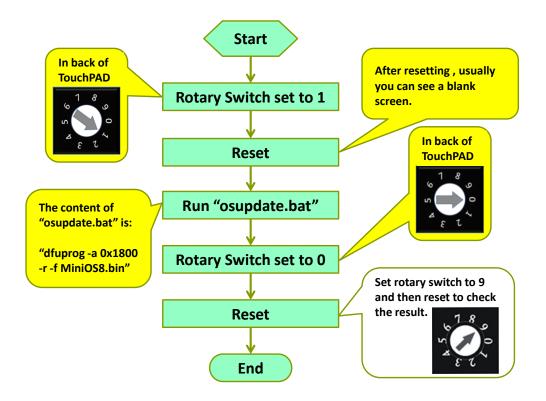

#### **Calibrations**

Usually users need not to calibrate the touch screen because we calibrate the TouchPAD devices before shipping. However, in cases users may need to calibrate the touch screens, we introduce the flow below.

You can find that the calibration programs are in the following directory: "[HMIWorks\_Install\_Path]\bin\boot\[Device\_Name]\calibrate". For example, there are two calibration programs can be found at "C:\ICPDAS\HMIWorks\_Standard\bin\boot\TPD-280U\calibrate" if trying to calibrate TPD-280U. One is for landscape (when the screen is horizontal) and the other is for portrait (when the screen is upright). And in the same directory of the file, calibrate.bin, there's a batch file which is used to download the calibrate.bin to the TPD-280U device and it is called "calibrate.bat".

Follow the flow to calibrate the TouchPAD device.

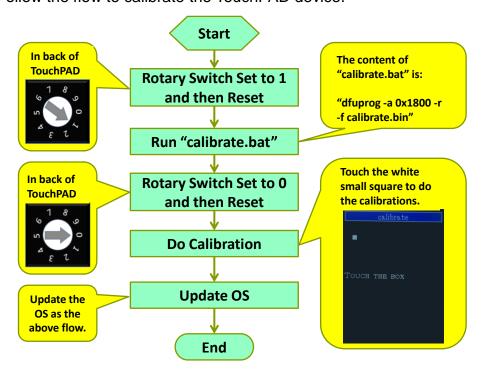

# 4.3. Connecting to I/O Devices

We provide connection methods for three series of I/O modules, the PET-7000, the I-7000, and the M-7000 series and a general approaches for the Modbus TCP Master I/O modules, Modbus RTU Master/Slave I/O modules.

Click the "Register Devices (I/O)" option from the "HMI" menu or press the "F3" on your keyboard and then the "Devices" window is displayed.

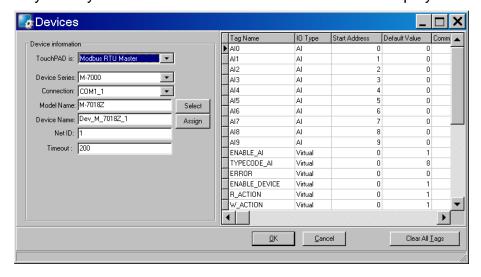

TouchPAD User Manual, version 1.0.13. Last Revised: September 2012

Step by step specify or fill each field and click the **OK** button to import tags. Finally, check these imported tags in the Workspace.

The possible device series are as below:

| TouchPAD is        | <b>Device Series</b> | Device Series Description       |
|--------------------|----------------------|---------------------------------|
|                    | M-7000               | Remote I/O modules over Modbus  |
| Modbus DTII Mostor |                      | RTU protocol                    |
| Modbus RTU Master  | User_Define          | Remote Modbus RTU I/O modules   |
|                    | (MRTUM)              | of third parties                |
|                    | Profiles<br>(MRTUS)  | TouchPAD is treated as a slave  |
| Modbus RTU Slave   |                      | device and wait for some master |
|                    |                      | devices to control              |
| DCON Master        | I-7000               | Remote I/O modules over DCON    |
| DCON Master        |                      | protocol                        |
|                    | PET-7000             | Remote I/O modules over Modbus  |
|                    |                      | TCP protocol                    |
| Modbus TCP Master  | WISE-7000            | WISE (Web Inside, Smart Engine) |
| Woodbus TCP Waster |                      | devices                         |
|                    | User_Define          | Remote Modbus TCP I/O modules   |
|                    | (MTCPM)              | of third parties                |

The explanations of items in the **Devices** window (Register Device):

| Item        | Description                                             |
|-------------|---------------------------------------------------------|
| Connection  | Specify an existing connection approach (TCPIP or       |
|             | UART) or create a new one to connect to the I/O module. |
| Device Name | Specify the name of the I/O module. Users can assign a  |
|             | name they want.                                         |
| Model Name  | Specify the model name of the I/O module to connect.    |
| Net ID      | When TouchPAD acts as a master device, Net ID is the    |
|             | specified ID of the I/O module in the network.          |
|             | Possible range:                                         |
|             | For Modbus RTU: 1 ~ 247                                 |
|             | For DCON: 0 ~ 255                                       |
|             | For PET-7000: 1 ~ 255                                   |
|             | When TouchPAD acts as a slave device, Net ID is the     |
|             | specified ID of TouchPAD itself.                        |
| Timeout     | The timeout value for the communications, both RS-485   |

TouchPAD User Manual, version 1.0.13. Last Revised: September 2012

| and TCP |
|---------|

# 5. Development Software,

# **HMIWorks**

HMIWorks is the development tool for, both TPD and VPD series. It supports two programming types, Standard C and Ladder. Compared with traditional GUI development tools, HMIWorks is easy to learn, flexible to design GUIs, and takes less time to raise productivity.

#### Features of HMIWorks include:

- FREE of charge (for ICP DAS TouchPAD devices)
- Two programming types, ladder diagram and Standard C
- Plenty of widgets
- Plenty of demos shorten development time
- Advanced search for I/O modules
- Detail error messages
- Easy downloading after building
- Automatic generated codes for user-designed frames
- Multi-frame design
- WYGIWYS (What You Get Is What You See)
- Abstract graphics as simple APIs
- Easy learning IDE to raise productivity in short time

# 5.1. The Construction of HMIWorks

Before showing the construction of HMIWorks, create a new project first. Click **File** menu, then click on **New....** 

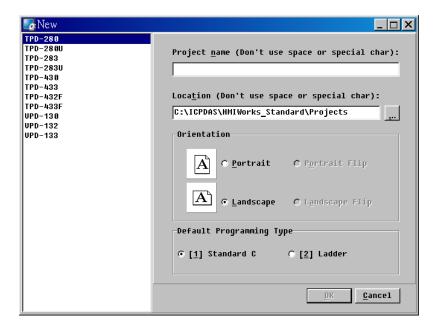

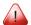

## Notice

A valid project name is a sequence of one or more letters, digits or underscore characters (\_). It must not begin with a digit. Besides, it is of suggested length 100 characters (including its path).

Choose the target module, **Orientation**, and the **Default Programming Type**. Press **OK** and HMIWorks integrated design environment shows as below. There are several parts of HMIWorks.

- 1. Menu bar
- 2. Workspace and Toolbox
- 3. Frame Design area
- 4. Inspector and Libraries
- 5. Results window (Output and Errors)
- Status bar 6.

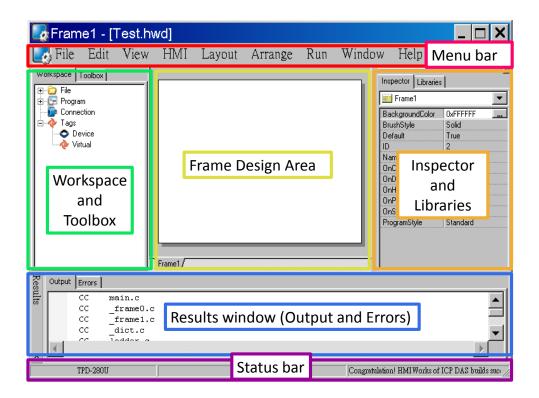

Below are the operations (pop-up menus) that users have in **Workspace**.

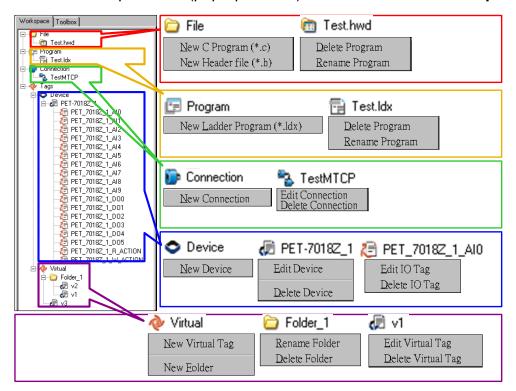

Next sections show the functions of these parts.

# 5.2. The Options of TouchPAD

Users can set the options of the TouchPAD in the file, hmi\_options.h. The file is located in "C:\ICPDAS\HMIWorks\_Standard\include" directory, where "C:\ICPDAS\HMIWorks\_Standard\" is the installation directory.

The defines in the hmi\_options.h are the options for TouchPAD. They are listed below:

| Define             | Default | Descriptions                                                                                                    |  |
|--------------------|---------|----------------------------------------------------------------------------------------------------|--|
| HMI_STARTUP_DELAY  | 0       | This is used to delay the system for a while before enabling the LCD backlight. (unit=ms)                                                                                                    |  |
| HMI_WDT_ENABLE     | 0       | Normally, the system will automatically refresh the watchdog timer. And the system should be rebooted only when a procedure is blocking the system for a period larger than the HMI_WDT_TIMEOUT value. |  |
| HMI_WDT_TIMEOUT    | 2000    | The timeout value to reboot (Valid range: 1,000 ~ 50,000 ms)                                                                                                    |  |
| HMI_WDT_CLEAR      | 500     | The refreshing period to prevent reboot. The system refreshes (clears) the watchdog timer to prevent rebooting.                                                                                        |  |
| HMI_STARTUP_BEEP   | 1       | When startup, 1 = Beep, 0 = disable                                                                                                    |  |
| HMI_TOUCH_BEEP     | 1       | When touched, 1 = Beep, 0 = disable                                                                                                    |  |
| HMI_BEEP_FREQ      | 800     | For TPD-430/ TPD-430-EU only. This is the pitch value of the beep. The valid range is 30 ~ 4,000 Hz.                                                                                                   |  |
| HMI_BEEP_MS        | 25      | For TPD-430/ TPD-430-EU only. The time length for each beep                                                                                                    |  |
| HMI_LCD_BRIGHTNESS | 255     | For TPD-430/ TPD-430-EU only. 0=the darkest,, 255=the brightest.                                                                                                    |  |
| HMI_STARTUP_LED    | 0       | 1=Enable red LED indicator, 0 = Disable red LED indicator. This                                                                                                    |  |

|                       |    | option is used for TPD-430 and        |
|-----------------------|----|---------------------------------------|
|                       |    | VPD-130 only.                         |
|                       |    | How long does it take to turn the LCD |
|                       |    | off automatically when the touch is   |
| HMI_LCD_AUTO_OFF      | 30 | idle. The LCD will back again when    |
|                       |    | touched is pressed and released.      |
|                       |    | 0 = disable, 5 ~ 300 seconds          |
| HMI I CD ON DEED      | 1  | 0 = disable, 1 = Beep when LCD        |
| HMI_LCD_ON_BEEP       |    | backlight is turned on                |
| HMI I CD OFF BEED     | 1  | 0 = disable, 1 = Beep when LCD        |
| HMI_LCD_OFF_BEEP      |    | backlight is turned off               |
| LIMI TOD TIMEOUT DEED | 0  | 0 = Disable,                          |
| HMI_TCP_TIMEOUT_BEEP  |    | 1 = Beep when TCP timeout/error       |

#### Note:

The options in the hmi\_options.h are treated as global settings that affect all projects. To affect only one project, copy this hmi\_options.h file into the project directory and then modify it.

# 5.3. Ladder Designer

One of the most important features of HMIWorks is Ladder Designer.

The ladder logic is defined by the followings:

- 1. A Ladder Diagram consists of many rungs.
- Each rung resembles a circuit which is formed by relays. 2.
- All of the rungs are executed serially in a loop.

Click **HMI** menu to use this feature.

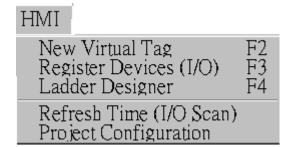

TouchPAD User Manual, version 1.0.13. Last Revised: September 2012

- New Virtual Tag: defines your own variables
- Register Devices (I/O): uses I/O devices of ICP DAS on the networks
- **Ladder Designer**: designs your ladder logics
- Refresh Time (I/O Scan): set the refresh time of each scan of a Ladder (the minimum value is 100 ms) → depreciated, this item is moved to the "Project Configuration".
- Project Configuration: the configuration of the project

Users can manage their ladder design in the Workspace.

# 5.3.1. Getting Started

- To use the Ladder Designer, run HMIWorks\_Standard.exe to create a new project first.
- New Virtual Tag and open Ladder Designer from the HMI menu
- New Virtual Tag adds variables used in the Ladder Designer.
  There are three ways to open the "Edit variable" window,
  - pressing F2 key on your keyboard,
  - > select the **New Virtual Tag** option in the **HMI** menu,
  - right-click on the **Virtual** item and click the "**New Virtual Tag**" option.

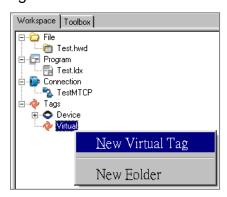

## 5.3.2. Introduction to Ladder Designer

A **Ladder Designer** is a tool to implement the ladder logic according to users' design.

TouchPAD User Manual, version 1.0.13. Last Revised: September 2012

Press **F4** on your keyboard to open the **Ladder Designer**.

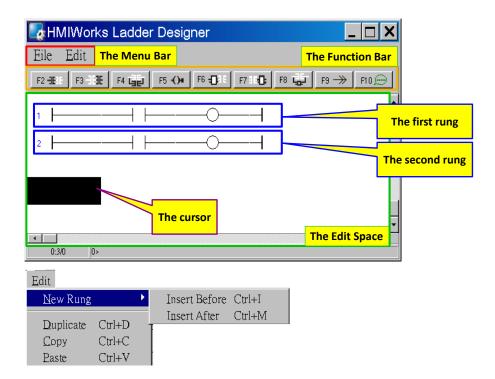

Mainly, a Ladder Designer consists of three parts, the menu bar, the function bar, and the edit space. The highlighted rectangle area is the cursor.

## The briefings of the function bar:

| Item               | Description                                             |
|--------------------|---------------------------------------------------------|
| F2 - <b>1E</b>   E | Insert a contact input in the left of the cursor        |
| F3 <b>-1E3E</b>    | Insert a contact input in the right of the cursor       |
| F4 (3)             | Insert a contact input which is parallel to the cursor  |
| F5 <b>-()+</b>     | Insert a coil output                                    |
| F6 <b>-[]</b> : E  | Insert a function block in the left of the cursor       |
| F7 : E:0:          | Insert a function block in the right of the cursor      |
| F8 🚛               | Insert a function block which is parallel to the cursor |

| F9        | Insert a Jump which is parallel to the cursor     |  |
|-----------|---------------------------------------------------|--|
| Space [T] | Change the type of the contact input/ coil output |  |
| F10 💭     | Add comments                                      |  |

## The briefings of the contact input type:

| Item                     | Description                                     |  |
|--------------------------|-------------------------------------------------|--|
| H                        | A normally-open contact input                   |  |
| $\dashv$ $\lor$ $\vdash$ | A normally-closed contact input                 |  |
|                          | A positive transition contact input             |  |
| 7,1                      | when the state from OFF to ON, trigger one shot |  |
| _ N L                    | A negative transition contact input             |  |
|                          | when the state from ON to OFF, trigger one shot |  |

## The briefings of the coil output type:

| Item            | Description                                                                        |
|-----------------|------------------------------------------------------------------------------------|
| <del>-</del> 0- | A normally-open coil output                                                        |
| -0-             | A normally-closed coil output                                                      |
| -9-             | A "Set" coil output  once triggered, the coil remains ON until a reset             |
|                 | A "Reset" coil output  once triggered, the coil remains OFF until a set            |
| -P-             | A positive transition coil output  when the state from OFF to ON, trigger one shot |
| -N-             | A negative transition coil output  when the state from ON to OFF, trigger one shot |

## The briefings of function blocks

Refer to "C:\ICPDAS\HMIWorks\_Standard\bin\FunctionBlock" for more details.

| Item | Description (parts of C code) | Group |  |
|------|-------------------------------|-------|--|
|      |                               |       |  |

| and<br>en eno<br>in1 in2        | AND (And)  If en == 1, eno = in1 & in2;  Else eno = 0.                            | default |
|---------------------------------|-----------------------------------------------------------------------------------|---------|
| en eno                          | OR (Or)  If en == 1, eno = in1   in2;  Else eno = 0.                              | default |
| en eno                          | XOR (Exclusive Or)  If en == 1, eno = in1 ^ in2;  Else eno = 0.                   | default |
| Equal en eno                    | Equal  If (en == 1 and in1 is equal to in2), eno = 1;  Else eno = 0;              | default |
| en eno<br>in1 in2               | NE (Not Equal)  If (en == 1 and in1 is not equal to in2), eno = 1;  Else eno = 0; | default |
| >=<br>en eno<br>in1 in2         | GE (Greater or Equal)  If (en == 1 and in1 >= in2),  eno = 1;  Else eno = 0;      | default |
| en eno                          | LE (Less or Equal)  If (en == 1 and in1 <= in2),  eno = 1;  Else eno = 0;         | default |
| :=<br>en eno<br>out in          | Assign  If en == 1, "out" is assigned with "in" and eno = 1;  Else eno = 0;       | default |
| <b>OnChange</b><br>en eno<br>in | OnChange  If en == 1 and "in" is changed, eno = in; Else eno = 0;                 | default |

| +<br>en eno<br>in1 in2<br>q   | Add (Addition)  If en == 1,  q = in1 + in2 and eno = 1;  Else eno = 0;     | math    |
|-------------------------------|----------------------------------------------------------------------------|---------|
| -<br>en eno<br>in1 in2<br>q   | Sub (Subtraction)  If en == 1, q = in1 - in2 and eno = 1; Else eno = 0;    | math    |
| en eno<br>in1 in2             | Mul (Multiplication)  If en == 1, q = in1 * in2 and eno = 1; Else eno = 0; | math    |
| , en eno in1 in2              | Div (Division)  If en == 1,  q = in1 / in2 and eno = 1;  Else eno = 0;     | math    |
| inc<br>en eno<br>in           | Inc (Increment)  If en == 1, increment "in" by 1;  Else eno = 0;           | math    |
| dec<br>en eno<br>in           | Dec (decrement)  If en == 1, decrement "in" by 1;  Else eno = 0;           | math    |
| <b>%</b><br>en eno<br>in1 in2 | Mod (Modulo)  If en == 1,  q = in1 % in2 and eno = 1;  Else eno = 0;       | math    |
| CTU<br>en eno<br>value        | CTU (Count Up)  End: count >= value.  If en == 1,  Count up until End,     | counter |

|                    | During counting, eno = 0,                  |                  |
|--------------------|--------------------------------------------|------------------|
|                    | When End, eno = 1;                         |                  |
|                    | Else                                       |                  |
|                    | Reset count to 0,                          |                  |
|                    | eno = 0;                                   |                  |
|                    |                                            |                  |
|                    | Note: the counting period                  |                  |
|                    | depends on the number of rungs             |                  |
|                    | CTD (Count Down)                           |                  |
|                    | End: Count <= 0.                           |                  |
|                    | If en == 1,                                |                  |
|                    | Count down until End,                      |                  |
|                    | During counting, eno = 0,                  |                  |
| CTD                | , , , , , , , , , , , , , , , , , , ,      |                  |
| en eno             | When End, eno = 1;                         | counter          |
| value              | Else                                       |                  |
|                    | Reset count to value,                      |                  |
|                    | eno = 0;                                   |                  |
|                    |                                            |                  |
|                    | Note: the counting period                  |                  |
|                    | depends on the number of rungs             |                  |
|                    | TON (Timer On, unit=ms)                    |                  |
|                    | End: elapsed >= DelayMS.                   |                  |
|                    | If en == 1,                                |                  |
| TON                | Start the timer if not,                    |                  |
| en eno             | Stop the timer when End,                   |                  |
|                    | When timer runs, eno = 0,                  | timer            |
| DelayMS            | When End, eno = 1;                         |                  |
|                    | Else                                       |                  |
|                    | Reset the timer,                           |                  |
|                    | eno = 0;                                   |                  |
|                    |                                            |                  |
|                    | TOF (Timer Off, unit=ms)                   |                  |
|                    | End: elapsed >= DelayMS.                   |                  |
| TOF                | If en == 1,                                |                  |
| en eno             | Start the timer if not,                    | timer            |
| DelayMS            | Stop the timer when End,                   |                  |
| Delayims           | When timer runs, eno = 1,                  |                  |
|                    | When End, eno = 0;                         |                  |
|                    | Else                                       |                  |
| TouchPAD User Manu | al, version 1.0.13. Last Revised: Septembe | er 2012 Page: 69 |

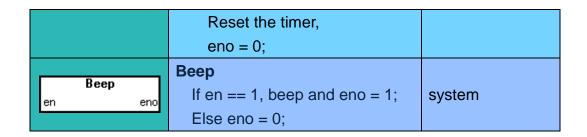

# 5.3.3. Operations of Ladder Designer

# 5.3.3.1. New Virtual Tags (F2)

To use the Ladder Designer, add variables for the Ladder Designer first.

- Press F2 on your keyboard or click the "New Virtual Tag" option from the "HMI" menu to add virtual tags, then an "Edit variable" window displayed.
- Define a new variable in the "Name" field and optionally fill the other fields. 2.
- 3. Finally, press the **OK** button to take effect.

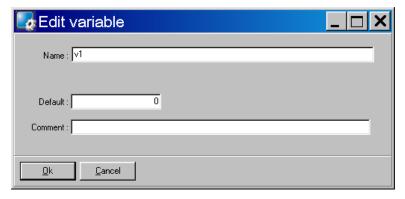

Here, we add three variable v1, v2 and v3 for example in the next sections.

# 5.3.3.2. Assigning Variables and Constants

Double click on the symbol of contact inputs, coil outputs, etc. to open the "Select variable" window to select variables or enter constants as below.

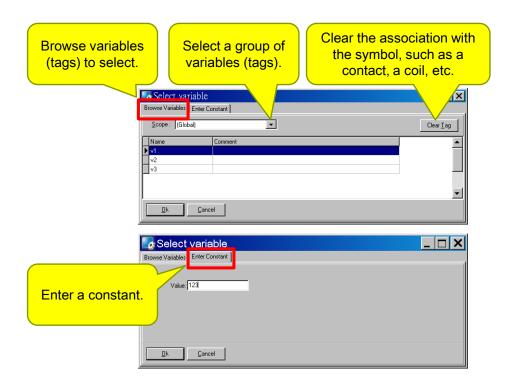

# 5.3.3.3. Inserting and Deleting a Rung

To insert a rung, move the cursor (the highlighted area) to the empty place and then press **F2** (or **F3/F4**) on your keyboard.

(Or press F6, F7, F8 to insert a rung with a function block.)

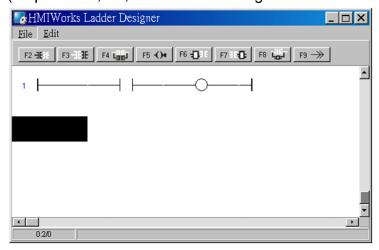

To delete a rung, move the cursor to the starting point of the rung and then press "Delete" key.

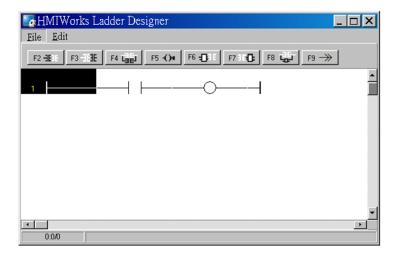

# 5.3.3.4. Copying and Pasting a Rung

Supposed that we have three rungs and we want to copy the third rung and insert it between the first and the second rungs.

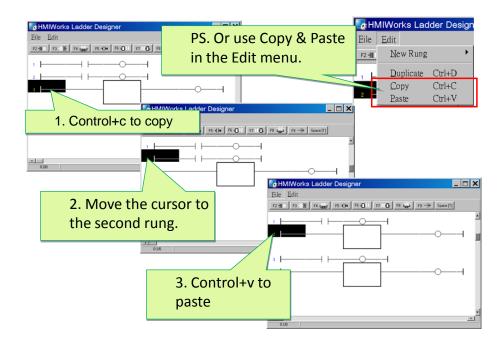

# 5.3.3.5. Inserting and Deleting a Contact Input

To demonstrate how to insert or delete a contact input and other related issues, go through the steps below.

TouchPAD User Manual, version 1.0.13. Last Revised: September 2012

1. Associate a variable to a contact input

Press F2 on your keyboard to insert a new rung with a contact input and a coil output.

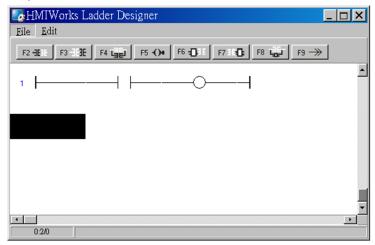

In the new rung, double-click on the contact input to open the "Select variable" window to select a variable (tag) and assign it to the contact input.

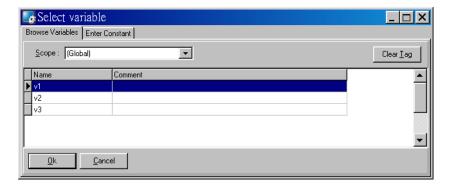

For example, we double-click on the variable "v1" and set to the contact input. v1, v2 and v3 are the variables set by "New Virtual Tags". Refer to the "New Virtual Tags" section.

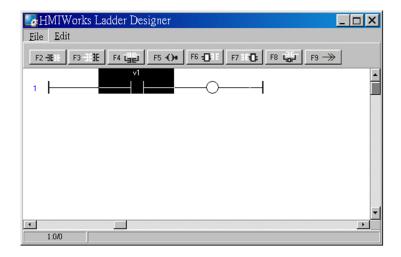

Insert a new contact input in the left of the cursor (F2) Move the cursor to the "v1" contact input and then press F2. And to make things clear, associate variable "v2" to the newly-inserted contact input.

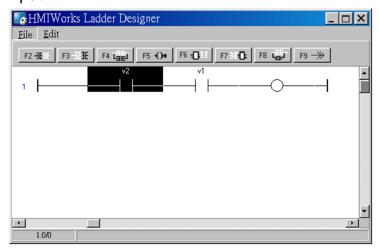

Insert a new contact input in the right of the cursor (F3) Move the cursor to the "v2" contact input and then press F3. Associate variable "v3" to the newly-inserted contact input.

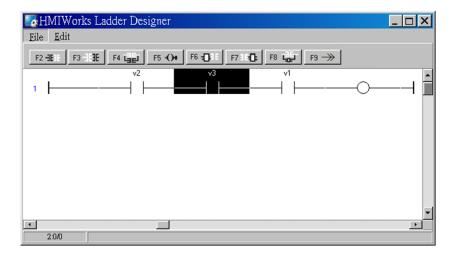

Insert a new contact input which is parallel to the cursor (F4) Move the cursor to the "v3" contact input and then press F4.

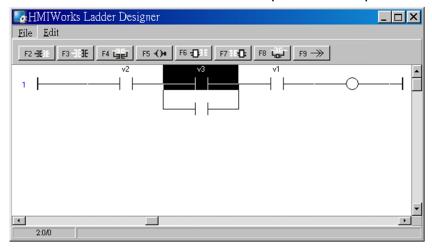

### Set the type of a contact input

Move the cursor to a contact input and then press the space bar to change the type of the contact input.

For example, we move the cursor to the "v3" contact input. Press the spacebar twice to set the type of the contact input to pulse contact input.

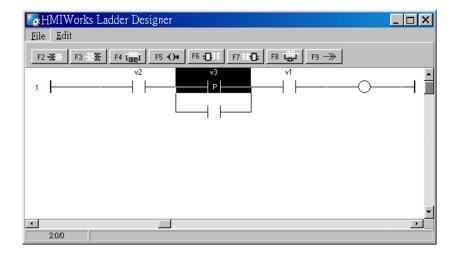

## Delete a contact input in the rung

Move the cursor to the contact input you want to delete. Then press "delete" on your keyboard.

For example, we move the cursor to the "v3" contact input and then press the "delete" key.

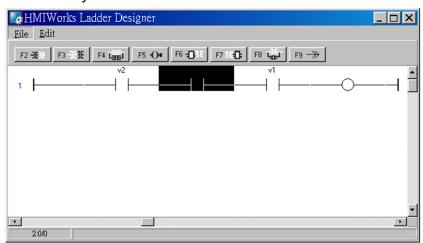

## Delete the rung.

Move the cursor to the starting point of the rung and then press "**Delete**" on your keyboard.

# Inserting and Deleting a Coil Output

To demonstrate how to insert or delete a coil output and other related issues, see the figure below.

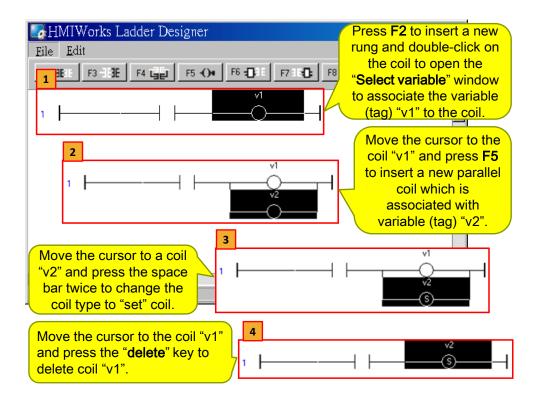

# 5.3.3.7. Inserting and Deleting a Function Block

To demonstrate how to insert or delete a function block and other related issues, go through the following steps.

- 1. Set the function type to a function block
  - i. Insert a new rungPress F6 to insert a new rung with a function block and a coil output.

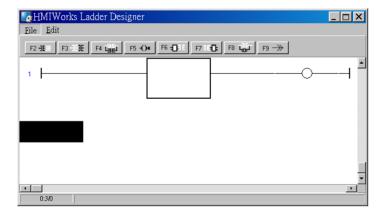

ii. Choose function type

In the new rung, double-click on the function block to open the

TouchPAD User Manual, version 1.0.13. Last Revised: September 2012

#### "Function Block" window.

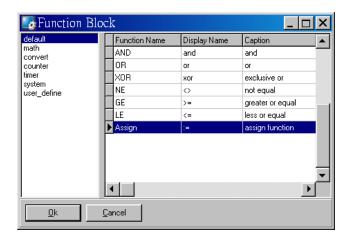

Double-click on the "Function Name" field in the list to set the type of the function.

For example, we double-click on the Function "Assign" in the default group and set to the function block.

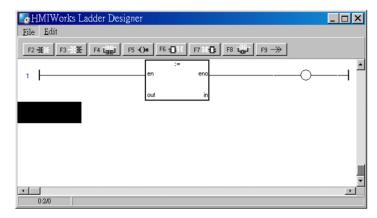

#### iii. Assign the variables to the function

Now, we should assign the variable to the function "Assign". As you can see, there are four variables, en, eno, out, in.

- Both "en" and "eno" cannot associate variables by users.
- We can associate "out" and "in" with the variables we define by "New Virtual Tags".

For example, we associate "v1" to "out" and "v2" to "in". v1, v2 and v3 are the variables defined in from the "**Edit Variable**" dialog box. Refer to the "**New Virtual Tags**" section.

To associate "v1" to "out", move the cursor just beside "out" but not in the function block.

TouchPAD User Manual, version 1.0.13. Last Revised: September 2012

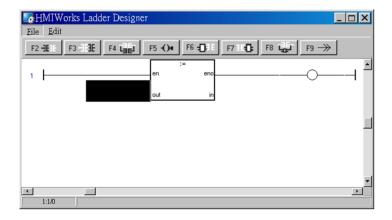

Double-click on **just beside "out"** to open "**Select variable**" window.

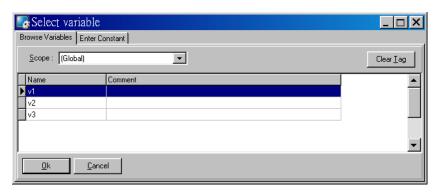

Double-click on the variable in the list to assign the variable to "out". For example, we double-click on the variable "v1" and set to "out" of "Assign" function.

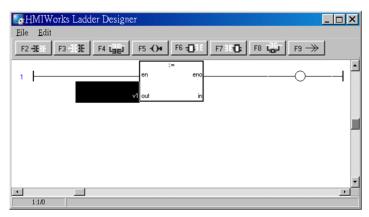

Set "v2" to "in" of "Assign" function in the same way. Finally, set "v3" to the coil output.

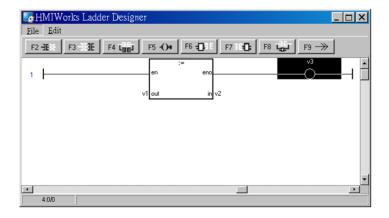

This function assigns "v2" to "v1" if en is set to high.

The coil output "v3" is purely defined by eno, where eno = en.

Insert a new function block in the left of the cursor (F6)
 Move the cursor to the "Assign" function block and then press F6.
 And to make things clear, set the newly-inserted function block as "NE" (not equal).

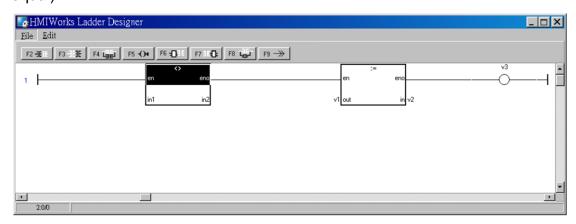

Insert a new function block in the right of the cursor (F7)
 Move the cursor to the "NE" function block and then press F7.
 Set the newly-inserted function block as "GE" (greater than or equal).

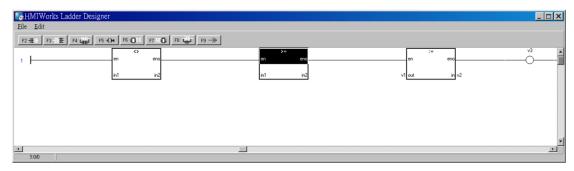

TouchPAD User Manual, version 1.0.13. Last Revised: September 2012

4. Insert a new function block which is parallel to the cursor (**F8**) Move the cursor to the "GE" function block and then press **F8**. Set the newly-inserted function block as "LE" (less than or equal).

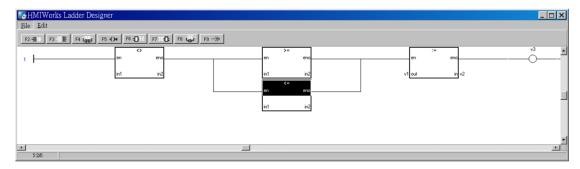

Delete a function block in the rung

Move the cursor to the function block you want to delete. Then press "delete" on your keyboard.

For example, we move the cursor to the "Assign" function block and then press the "delete" key.

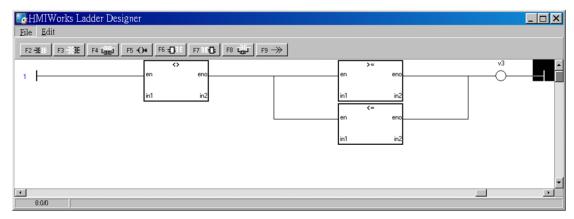

Delete the rung.

Move the cursor to the starting point of the rung and then press "Delete" on your keyboard.

# 5.3.3.8. Jump to a Label

To demonstrate how to jump to a label, first we create three rungs and then explain how to skip the second rung and jump to the third.

Press **F2** three times to create three rungs for example.

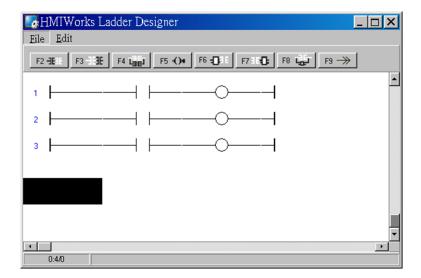

Move the cursor to the coil output of the first rung and then press **F9** to add a Jump.

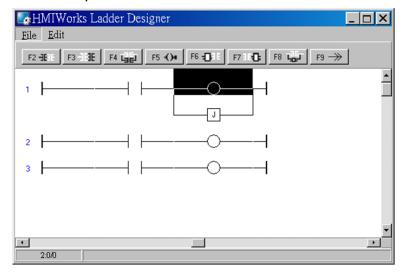

Double click on the starting point of the third rung to add a label "Test Label" to it.

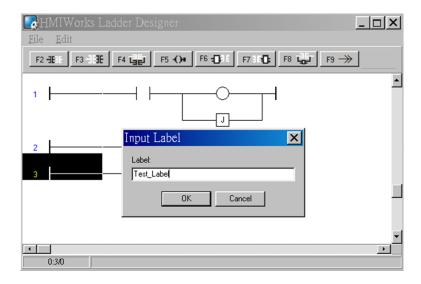

4. Double click on the Jump of the first rung to associate with the label of the third rung.

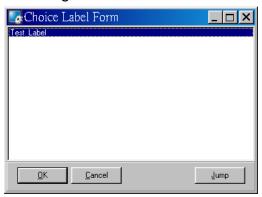

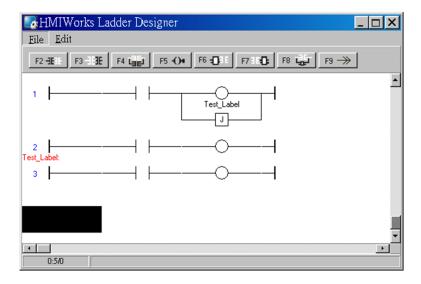

5. When running the ladder logic, set the coil output of the first rung to high, skip the second rung and jump to the third rung if the contact input of the first rung is closed.

TouchPAD User Manual, version 1.0.13. Last Revised: September 2012

## 5.3.4. User-Defined Function Block

Why should we use function block?

There may be cases that using only ladders is too complex. At that time, using a function block may be a good choice.

To know how to add a user-defined function block, we first explain how HMIWorks uses these function blocks. Take "Assign" function block in the "default" group for example.

## **How HMIWorks Uses Function Blocks**

Go to the installation path of the HMIWorks software. In the sub-directory, "bin\FunctionBlock", of that installation path, open the file "Category.ini" to load the groups.

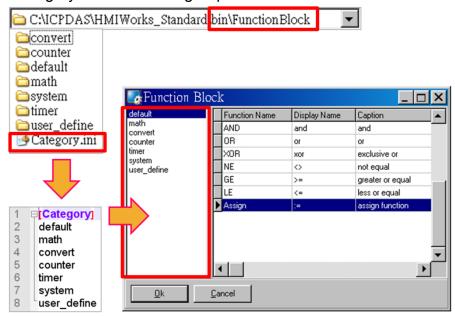

If we choose the "default" group, then HMIWorks opens the matching-name sub-directory and then loads from the matching-name ".ini" file in that sub-directory. That is, the "default.ini" in the sub-directory "default".

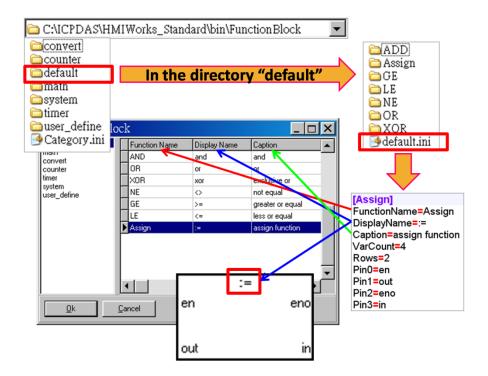

3. Double click on the "Assign" to use it in the Ladder Designer. The Ladder Designer uses the logics defined in the file "FB.hsf" in the sub-directory "Assign". FB.hsf is based on the C language. The following figure explains what FB.hsf of the "Assign" function does.

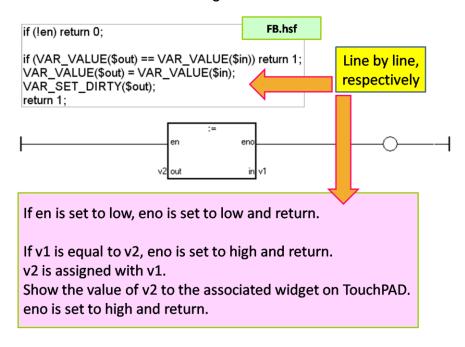

# Adding a User-Defined Function Block

Now, we introduce how to add a user-defined function block.

1. Create a new group if necessary.

TouchPAD User Manual, version 1.0.13. Last Revised: September 2012

Go to the installation path of HMIWorks. In the sub-directory of "bin\FunctionBlock", create a new directory "TestGroup" for example and open the file "Category.ini" to add a new item to represent the new group. **Note**: The name of the new item in the Category.ini **must** be exactly the same as the name of the newly-created directory.

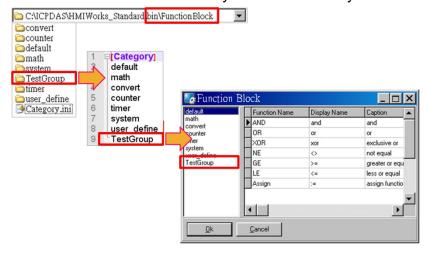

2. Go to the directory "TestGroup", create a .ini file of the exactly same name as that of the group, that is, "TestGroup". Create a sub-directory of the "TestGroup" directory and we may call the sub-directory "TestFunction". Finally, define a new function, "TestFunction" in the file "TestGroup.ini".

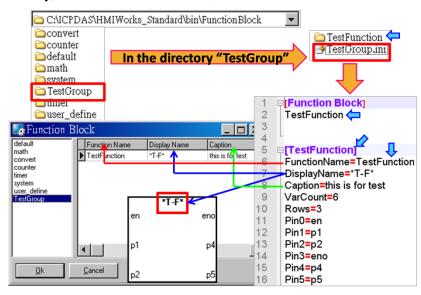

Note: VarCount = pin counts.

Below shows what does the Row mean and the order of the pins.

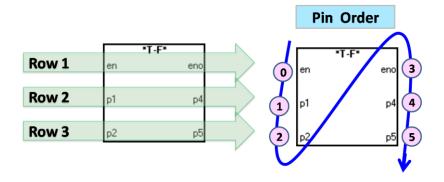

In the directory "TestFunction", create a new file FB.hsf to implement the user-defined function.

# 5.3.5. Associate Tags with Tools

In order to use Ladder Designer to build HMI of TouchPAD, we should associate tags with tools.

There are three methods to associate tools with tags. Every change of the tag in the **Ladder Designer** is updated to the tool in the run time after association.

The first method: simply drag and drop the tags in the Workspace to the frame design area. A CheckBox component is created with the tag associated.

**Note**: this feature is only supported for the CheckBox components.

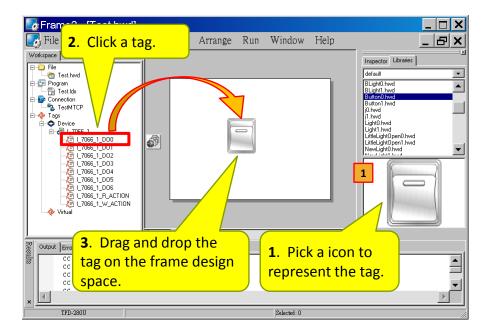

2. The second method: double click the widget on the frame design area to open the "**Select variable**" window. Take a Slider for example.

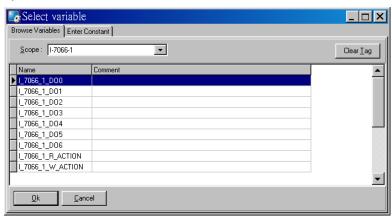

Double click on the tag Name you want to associate with the widget. Then you can see the tag is associated with the widget (that is, the Slider for example) by setting the property TagName to the name of the tag.

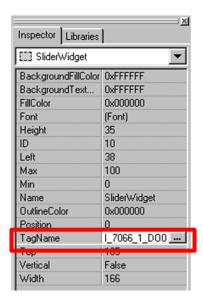

3. The third method is click the "…" button from the TagName field in the Inspector to open the "Select variable" window. Similar steps as above.

## Special Note:

Refer to section "Using an ObjectList". Set the RefObject property of a CheckBox component to an ObjectList component which contains images and then associate a tag to the CheckBox component. Then every time the tag changes its value, the CheckBox component toggles the images. This feature is especially useful when building switches.

# 5.3.6. User-Defined I/O Modules

To know how to add a user-defined I/O module, we first explain how HMIWorks uses these I/O modules.

There are several kinds of I/O modules.

- DCON I/O modules: I-7000 series I/O modules by ICP DAS.
   <a href="http://www.icpdas.com/products/Remote\_IO/i-7000/i-7000\_introduction.htm">http://www.icpdas.com/products/Remote\_IO/i-7000/i-7000\_introduction.htm</a>
- Modbus TCP I/O modules: ICP DAS provides ET/PET-7000 series.
   <a href="http://www.icpdas.com/products/Remote\_IO/et-7000/et-7000\_introduction.htm">http://www.icpdas.com/products/Remote\_IO/et-7000/et-7000\_introduction.htm</a>
- Modbus RTU I/O modules: M-7000 series I/O modules by ICP DAS http://www.icpdas.com/products/Remote\_IO/m-7000/m-7000\_introduction.htm

## Where HMIWorks Put I/O Module Information

HMIWorks puts I/O module information in the following locations.

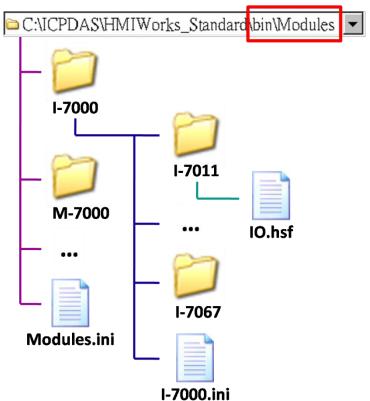

Some explanations for above figure:

- "C:\ICPDAS\HMIWorks\_Standard\" is the installation path. (Users may have different installation paths.)
- "Modules.ini" is the I/O series configuration file.
- "I-7000.ini" is the configuration file for the I-7000 series I/O modules. "M-7000.ini" and "PET-7000.ini" are configuration file for the M-7000 and the PET-7000 series I/O modules respectively.
- Each I/O module has a matching name directory and in that directory there is only one file, IO.hsf. IO.hsf is the file of the C language to define the behaviors of the I/O module.
- I/O module directories in the same series are grouped together in the I/O series directory. For example, I-7011, ..., I-7067 are directories represent I/O modules and they are all put to the series directory "I-7000".

## What Module.ini describes?

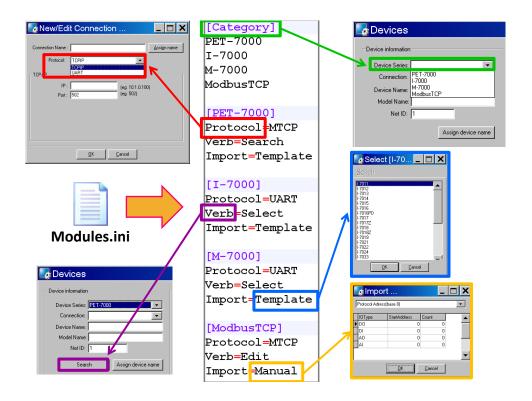

In details, we have the following table:

| Item     |        | Description                                                                                                    |  |  |
|----------|--------|----------------------------------------------------------------------------------------------------|--|--|
|          |        | This section keeps the list of the                                                                                                    |  |  |
|          |        | device series which HMIWorks                                                                                                    |  |  |
| Cotomony |        | supports. When registering device                                                                                                    |  |  |
| Category |        | (F3), the "Devices" window gets the                                                                                                    |  |  |
|          |        | information of device series from this                                                                                                    |  |  |
|          |        | "Category" section.                                                                                                    |  |  |
|          |        | "Protocol=MTCP" in the Module.ini is                                                                                                    |  |  |
|          | MTCD   | device series which HMIWorks supports. When registering device (F3), the "Devices" window gets the information of device series from this "Category" section.  "Protocol=MTCP" in the Module.ini is corresponding to "Protocol=TCPIP" in the "New/Edit Connection" window in the Workspace.  "Protocol=UART" in the Module.ini is corresponding to "Protocol=UART" in the "New/Edit Connection" window in the "New/Edit Connection" window in the Workspace.  HMIWorks scans through the |  |  |
|          | MTCP   | in the "New/Edit Connection"                                                                                                    |  |  |
| Protocol |        | window in the Workspace.                                                                                                    |  |  |
| Piolocoi |        | "Protocol=UART" in the Module.ini is                                                                                                    |  |  |
|          | LIADT  | corresponding to "Protocol=UART" in                                                                                                    |  |  |
|          | UART   | the "New/Edit Connection" window                                                                                                    |  |  |
|          |        | in the Workspace.                                                                                                    |  |  |
| Verb     |        | HMIWorks scans through the                                                                                                    |  |  |
|          | Search | network to find out I/O modules. Until                                                                                                    |  |  |
|          | Search | now, PET-7000 is the only series                                                                                                    |  |  |
|          |        | which support this "Search" function.                                                                                                    |  |  |

|        | Select   | HMIWorks pops up a list of I/O modules to let users select one. The list of I/O modules is loaded from the file whose name is                                                 |
|--------|----------|----------------------------------------------------------------------------------------------------|
|        |          | [Device_Series_Name].ini HMIWorks opens the "Import"                                                                                                    |
|        | Edit     | window to let users decide the I/O                                                                                                    |
|        |          | points for the I/O module.                                                                                                    |
| Import | Template | HMIWorks imports the tags of the I/O module from the I/O module configuration file. For example, HMIWorks imports tags of I-7011 from the template in the file of I-7000.ini. |
|        | Manual   | HMIWorks imports the tags of the I/O module by the manually-decided I/O points.                                                                                               |

# Generating Tags by "Register Devices (F3)"

Press F3 on your keyboard to open the "Devices" window to register I/O devices.

The I/O modules configuration file has templates for all the I/O modules in the I/O series. For example, I-7000.ini is the configuration file for the I-7000 series I/O modules.

Take I-7065 in the I-7000 series for example as shown in the following figure.

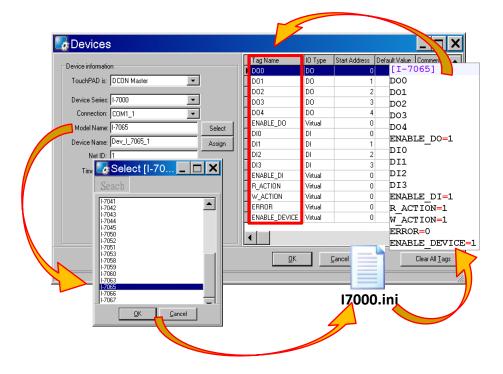

As above, ERROR is the tag for the communication status.

## **Defining I/O Behaviors in IO.hsf**

Take I-7065 for example (I-7000 series I/O module)
 Open the IO.hsf in the directory "[HMIWorks install path]\bin\Modules\I-7000\I-7065\".

The codes in IO.hsf are of C language as below:

```
BEGIN_FUNCTION_BLOCK(); //this line is necessary
```

```
DWORD v_do = 0;

DWORD v_di = 0;

int gWriteCount = 0;
```

uart\_SetTimeout(\$DEVICE, \$TIMEOUT);

//\$W\_ACTION: a tag used in Ladder to enable/disable writing actions //\$ENABLE\_DO: a tag used in Ladder to enable/disable the part of DOs if ( VAR\_VALUE(\$ENABLE\_DO) && VAR\_VALUE(\$W\_ACTION)) {

int iWrite = 0; //To decide if there's a need to write any DO channel

TouchPAD User Manual, version 1.0.13. Last Revised: September 2012

```
v_do
               = 0;
       // Update the status for each channel if it has been changed.
       iWrite += VAR\_GET\_WRITE\_U32(&v\_do, $DO0, 0);
       iWrite += VAR_GET_WRITE_U32(&v_do, $DO1, 1);
       iWrite += VAR\_GET\_WRITE\_U32(&v\_do, $DO2, 2);
       iWrite += VAR\_GET\_WRITE\_U32(&v\_do, $DO3, 3);
       iWrite += VAR_GET_WRITE_U32(&v_do, $DO4, 4);
       if (iWrite) // Write only when need
          gWriteCount++;
          if (!dcon_WriteDO($DEVICE, $NETID, 5, v_do & 0xFF))
          // dcon_WriteDO: the DO writing API function of I-7000 I/O series.
          // I-7000 I/O series uses the DCON protocol.
               return HMI_ERROR;
       }
    }
    if ( gWriteCount ) return HMI OK;
    // Skip reading to reduce the device loading
    if ( (VAR_VALUE($ENABLE_DO) || VAR_VALUE($ENABLE_DI)) &&
    VAR_VALUE($R_ACTION)) {
    //$R_ACTION: a tag used in Ladder to enable/disable reading actions
    //$ENABLE_DO: a tag used in Ladder to enable/disable the part of DOs
    //$ENABLE_DI: a tag used in Ladder to enable/disable the part of DIs
    if (dcon_ReadDIO($DEVICE, $NETID, 4, 5, &v_di, &v_do))
    // dcon ReadDIO: the DI/DO reading API function of I-7000 I/O series.
    // I-7000 I/O series uses the DCON protocol.
    {
        VAR_SET($DI0, v_di & (1<<0));
        // VAR_SET: used to set the value of this channel to its tag
        VAR_SET($DI1, v_di & (1<<1));
        VAR_SET($DI2, v_di & (1<<2));
        VAR_SET($DI3, v_di & (1<<3));
        VAR_SET($DO0, v_do & (1<<0));
TouchPAD User Manual, version 1.0.13. Last Revised: September 2012
                                                                Page: 94
```

```
VAR_SET($DO1, v_do & (1<<1));
VAR_SET($DO2, v_do & (1<<2));
VAR_SET($DO3, v_do & (1<<3));
VAR_SET($DO4, v_do & (1<<4));
} else
return HMI_ERROR;
}
```

END\_FUNCTION\_BLOCK(); //this line is necessary

## Creating a User-Defined I/O Module

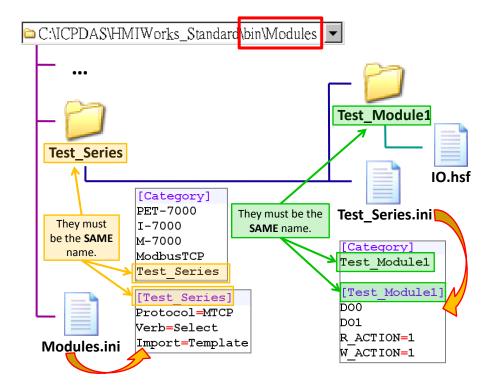

- In the directory, "[HMIWorks install path]\bin\Modules\", create a new I/O series directory whose name is "Test\_Series" and be sure to update Modules.ini to notify HMIWorks that there is a new I/O series called "Test\_Series". As the figure shows, the series directory name and the name in the Modules.ini must be the same.
- 2. In the I/O series directory, "Test\_Series", we create a new I/O module directory whose name is "Test\_Module1" and be sure to create a I/O modules configuration file, Test\_Series.ini, to depict the template of the newly-created I/O module, Test\_Module1. As the figure shows, the

module directory name and the name in the Test\_Series.ini must be **the** same.

- Implement the IO.hsf which is created in I/O module directory,
   Test\_Module1, to describe the behaviors of the I/O module, Test\_Module1.
   Refer to the IO.hsf
  - I. of PET-7000 series if using the Modbus TCP protocol.
  - II. of M-7000 series if using the Modbus RTU protocol.
  - III. of I-7000 series if using the DCON protocol.

All are similar to the example of the I-7065 above.

# 5.4. Frames and Components

This section introduces properties and usages of frames and components from the **Toolbox**.

In the **Toolbox**, there are three kinds of components, the Drawing, the Widget and the System components.

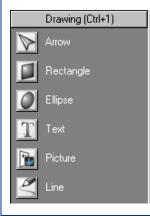

## Drawing:

- 1. **Rectangle**: draw a rectangle.
- 2. **Ellipse**: draw ellipse.
- 3. **Text**: put string (text) on screen.
- 4. **Picture**: load an image file on a frame.
- 5. Line: draw a line.

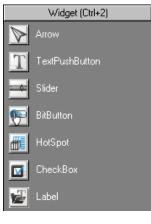

#### Widget:

- TextPushButton: create a button.
- Slider: show or decide the percentage.
- BitButton: create an image button.
- 4. **HotSpot**: create a hot spot that can issue an OnClick event.
- 5. **CheckBox**: provide an alternative.

TouchPAD User Manual, version 1.0.13. Last Revised: September 2012

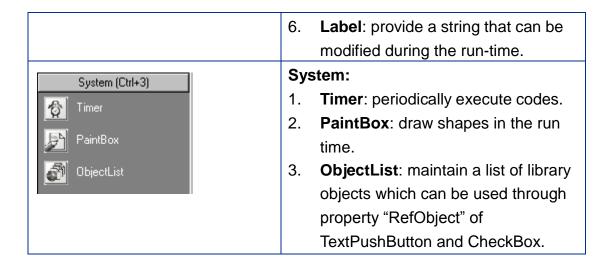

# Important Notice

- 1. Make sure that widget component should not overlap or unexpected behavior may happen when clicking.
- The minimum gap between two components is 12 pixels. If the gap is smaller than 12 pixels, pressing one component may trigger the other's event handler due to calibration accuracy.

# **5.4.1. Commons of Components and Frames**

This section describes the common characteristics of frames and components from the **Toolbox**.

# Putting a component on the frame

Two ways to put a component on the frame:

- 1. drag a suitable sized rectangle
- 2. simply click on the frame to decide the location after selecting a component

To drag a suitable sized rectangle, take a Rectangle for example to describe how to put a component (such as a Rectangle, a Slider, etc.) on the frame.

Click the Rectangle icon from the Drawing panel of the **Toolbox** tab. TouchPAD User Manual, version 1.0.13. Last Revised: September 2012 Page: 97

Move your mouse to the frame design area and click and drag a suitable sized rectangle.

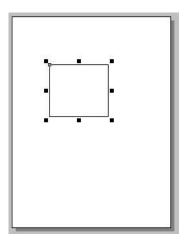

#### P.S.

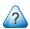

# To draw a square

What to do if I want to draw a square? Step II with the "Ctrl" key pressed at the same time when drawing a Rectangle.

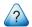

## 🔼 To draw a circle

What to do if I want to draw a circle?

Step II with the "Ctrl" key pressed at the same time when drawing an Ellipse.

# **Common Properties**

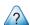

Where can we access properties of a component?

Click on the component (or the frame) and then the properties of the component can be accessed in the Inspector.

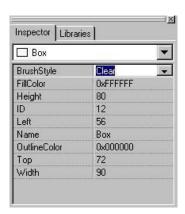

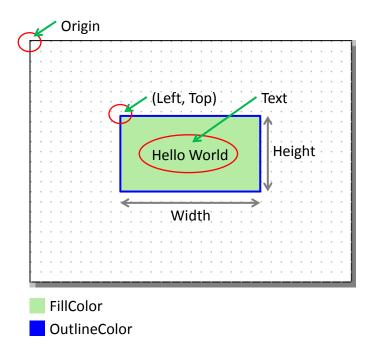

| Property     | Description                                            |
|--------------|--------------------------------------------------------|
| FillColor    | The color used to fill the rectangle which encloses    |
|              | the component.                                         |
|              | The color is represented by a three byte value in      |
|              | the hexadecimal form. From the highest byte to the     |
|              | lowest, it is the blue, the green, and the red byte in |
|              | sequence.                                              |
| OutlineColor | The outline color of the rectangle which encloses      |
|              | the component                                          |
| Height       | The length of the vertical side of the rectangle       |
|              | which encloses the component                           |
| Width        | The length of the horizontal side of the rectangle     |
|              | which encloses the component                           |
| Left         | The x-coordinate of the left-top vertex of the         |
|              | rectangle which encloses the component                 |
| Тор          | The y-coordinate of the left-top vertex of the         |
|              | rectangle which encloses the component                 |
| Name         | The name of the component                              |
| ID           | The serial numbers of the components in the Toolbox    |
|              | and of the frames. These serial numbers are used to    |
|              | identify them.                                         |
| Font         | The font of the Text property                          |
| Text         | The string of the component to be displayed            |

TouchPAD User Manual, version 1.0.13. Last Revised: September 2012

| Reference | The reference to a frame. That is, pressing on the             |
|-----------|----------------------------------------------------------------|
|           | owner of this property switches to the frame which             |
|           | is specified in this property.                                 |
|           | Note: the <b>priority</b> of the property "Reference" is       |
|           | higher than that of "OnClick".                                 |
| RefObject | The reference to the specified object list. An object          |
|           | list is a component that can be selected in the                |
|           | Toolbox to maintain a list of the elements of the              |
|           | library. Refer to "ObjectList" section for details.            |
| Tag       | The variable used for programming purpose. For                 |
|           | example, it can be assigned a unique number for                |
|           | each TextPushButton component in order to                      |
|           | identify them. Refer to the < <api reference="">&gt; for</api> |
|           | functions to get/set the Tag property.                         |
|           | Note: This Tag property has nothing to do with the             |
|           | "Tag" which the TagName property refers to in the              |
|           | Ladder mode.                                                   |
| TagName   | Associate a variable (tag) in Ladder Designer.                 |
|           | Note: The property is supported only in                        |
|           | programming type "Ladder".                                     |
| Enabled   | Whether the component is activated or not                      |
| Visible   | Whether the component is able to be seen or not                |

# **Changing the Color**

To change the FillColor property of a component, click the component first to select it and then click the "FillColor" field in the **Inspector**. Then click on the "…" button to open the color dialog to select a color. Repeat the same procedure for the "OutlineColor" field.

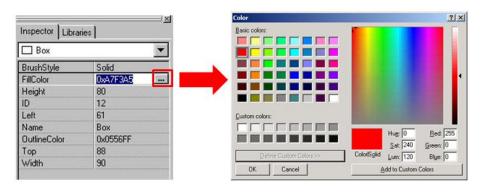

# **Changing the Font**

To change the Font property of a component, click the component first to select it and then click the "Font" field in the Inspector. Then click on the "..." button to open the font dialog to change the font.

| Font Capability | Component       | Description                          |
|-----------------|-----------------|--------------------------------------|
| Function        | TextPushButton, | TextPushButton and Label do not      |
| impaired        | Label           | have any enhanced font choice.       |
|                 |                 | Even if you change the setting in    |
|                 |                 | the Font dialog, only the size can   |
|                 |                 | be changed.                          |
| Function fully  | Text, BitButton | Text and BitButton do support full   |
| supported       |                 | font functionality since the text of |
|                 |                 | them of stored in the form of        |
|                 |                 | images.                              |

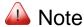

To support full functionality, a TextAsImage of a Text component needs to be set to True.

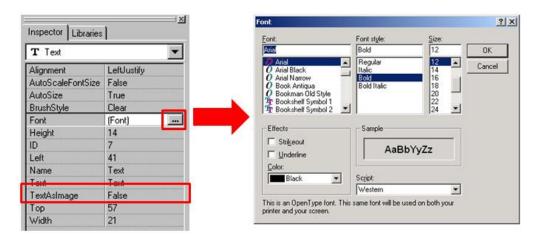

# Using Reference to another frame

The Reference property is used as an event of go-to-specified-frame.

TouchPAD User Manual, version 1.0.13. Last Revised: September 2012

It has higher priority than other events, such as OnClick event. Thus specifying an option of the Reference property disables the OnClick event.

It's easy to specify a value to the Reference property. Simply click the "Reference" field in the **Inspector** and then choose the frame for reference.

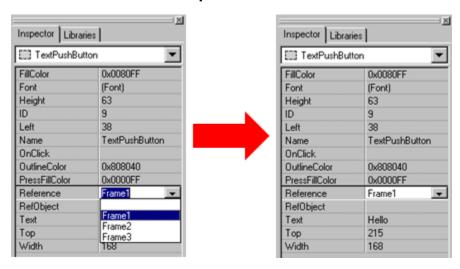

## Implementing event handlers

The event handler is supported only in the frame of C, not Ladder. By default, double clicking on the component opens the programming window of the OnClick event handler if more than one event handlers that a component has.

| Component /Frame           | <b>Existing Event Handler</b> |
|----------------------------|-------------------------------|
| Frame                      | OnCreate, OnDestroy           |
|                            | OnHide, OnShow                |
|                            | OnPaint                       |
| TextPushButton, BitButton, | OnClick, OnRelease            |
| HotSpot,                   |                               |
| Slider                     | OnSliderChange                |
| CheckBox                   | OnChange                      |
| Timer                      | OnExecute                     |
| PaintBox                   | OnPaint                       |

Take OnCreate event handler of a frame for example.

Click on the "OnCreate" field in the Inspector. Then click on the "..." button to open the programming window.

TouchPAD User Manual, version 1.0.13. Last Revised: September 2012

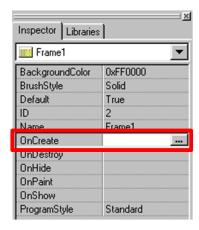

2. Here we use hmi\_Beep() to sound a beep for example.

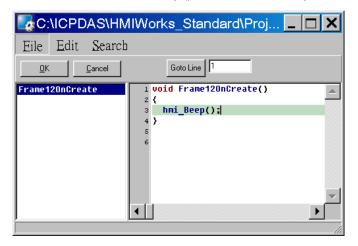

3. Press **OK** to save the file and leave.

# 5.4.2. Frame

# **Unique Properties of a Frame**

Click on the frame, and the properties of the frame are shown in the **Inspector**.

| properties      | description                                          |
|-----------------|------------------------------------------------------|
| BackgroundColor | The background color of the frame. The color is      |
|                 | represented by a three-byte value in the             |
|                 | hexadecimal form. From the highest byte to the       |
|                 | lowest, it is the blue byte, the green byte, the red |
|                 | byte in sequence.                                    |

TouchPAD User Manual, version 1.0.13. Last Revised: September 2012

| BrushStyle   | Solid or Clear.                                          |
|--------------|----------------------------------------------------------|
|              | If BrushStyle is set to "Solid", then the setting of the |
|              | "BackgroundColor" property does take effect.             |
|              | However this may make the screen flash if                |
|              | background color is quite different from the loaded      |
|              | picture. Setting BrushStyle Clear disables the           |
|              | "BackgroundColor" property and prevents the              |
|              | screen from flashing.                                    |
| Default      | Whether this frame is default frame or not. The          |
|              | default frame is displayed first after the TouchPAD      |
|              | device turns on.                                         |
| ProgramStyle | Standard C or Ladder                                     |

## **Event handlers of a frame**

For example, we have a frame which is named "frame1", and When entering the frame1,

- OnCreate: TouchPAD executes this OnCreate event handler of frame1 first.
- OnShow: TouchPAD adds all the widgets used in the frame1 after OnCreate is executed. Then executes the OnShow. (So OnShow has widgets to use)
- OnPaint: whenever TouchPAD needs to paint its screen. OnPaint is executed after OnShow when TouchPAD just switches to the frame1.

When leaving the frame1,

- OnHide: TouchPAD executes OnHide first,
- OnDestroy: TouchPAD removes all the widgets used in the frame1 after OnHide is executed. Then executes the OnDestroy.

# 5.4.3. Rectangle

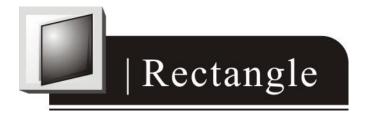

# **Unique Properties of Rectangle**

| properties | description                           |
|------------|---------------------------------------|
| BrushStyle | The style used to fill to a rectangle |

# **5.4.4. Ellipse**

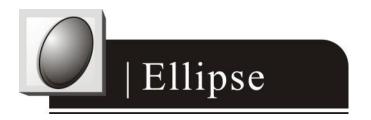

# **Unique Properties of Ellipse**

| properties | description                          |
|------------|--------------------------------------|
| BrushStyle | The style used to fill to an ellipse |

# 5.4.5. Text

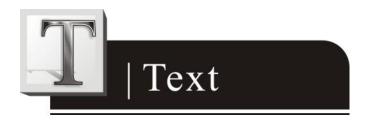

# Another way to put a Text (a string) on the frame

Simply copy an text from the clipboard and paste it on the frame design area of HMIWorks. HMIWorks then create a Text component and then load the string from clipboard automatically.

# **Unique Properties of Text**

| properties        | description                                   |
|-------------------|-----------------------------------------------|
| Alignment         | This property determines where to locate the  |
|                   | string, Left, right, or center. (LeftJustify, |
|                   | RightJustify, or Center)                      |
|                   | Note: This property is enabled only when      |
|                   | AutoSize=True                                 |
| AutoScaleFontSize | Automatically scale the font size to fit the  |
|                   | rectangle which encloses the Text.            |
|                   | Note: This property is enabled only when      |
|                   | AutoSize=True.                                |
| AutoSize          | True or False. This property is used to       |
|                   | indicate that whether the size of the         |
|                   | rectangle which encloses Text can be          |
|                   | automatically changed to cover the whole      |
|                   | string.                                       |
| BrushStyle        | The style used to fill the rectangle that     |
|                   | encloses the Text                             |
| TextAsImage       | True or False. Whether the text is stored as  |
|                   | an image or not. If the text is treated as an |
|                   | image, it will take more space to store and   |
|                   | more time to download.                        |

## **5.4.6. Picture**

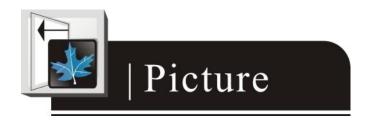

# **Loading a Picture**

1. Click the "Picture" field in the **Inspector**. Then click on the "..." button to open the "**Select Picture**" window to load a picture.

TouchPAD User Manual, version 1.0.13. Last Revised: September 2012 Page: 106

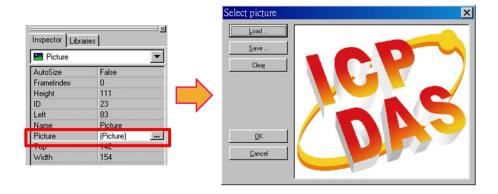

2. The frame with the loaded picture as shown below.

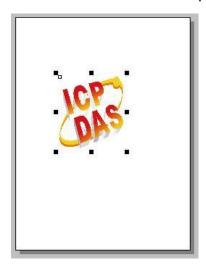

3. Or you can just copy an image from the clipboard and paste it on the frame design area of HMIWorks. HMIWorks create a Picture component and then load the image from clipboard automatically.

# **Unique Properties of Picture**

| properties | description                                       |
|------------|---------------------------------------------------|
| AutoSize   | True or False. This property is used to indicate  |
|            | that whether the size of the Picture can be       |
|            | changed or not.                                   |
| FrameIndex | Ignored                                           |
| HiColor    | True or False. This property decides whether      |
|            | the loaded picture is stored as 16-bit color      |
|            | (True) or 8-bit color (False). The default option |

|         | is 8-bit color.          |
|---------|--------------------------|
| Picture | The picture to be loaded |

## Trade-off between firmware size and resolution

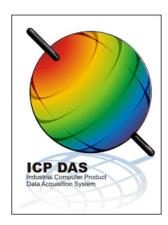

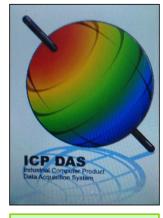

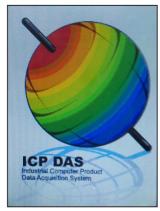

In HMIWorks

HiColor = True on TouchPAD (189KB)

HiColor = False on TouchPAD (69KB)

Above is the comparison between "HiColor = True" and "HiColor = False". The left picture is original one in HMIWorks. The two right-side pictures are real photos. One is "HiColor = True" and the other is "HiColor = False". As you can see, setting HiColor to False makes the photo have a not-smooth gradient part while setting HiColor to True does not. Because 8-bit color does not have enough color (256 only) to represent the picture, similar colors are represented by the same color and this results in not-smooth gradient.

However, preventing pictures from not-smooth gradient costs TouchPAD bigger size of memory. Take above picture for example, setting HiColor to True uses memory of 189KB but setting HiColor to False costs only 69KB.

# 5.4.7. Line

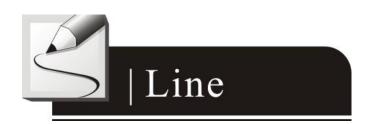

TouchPAD User Manual, version 1.0.13. Last Revised: September 2012

### **Unique Properties of Line**

| properties | description |
|------------|-------------|
| IsSolid    | Ignored     |

### 5.4.8. TextPushButton

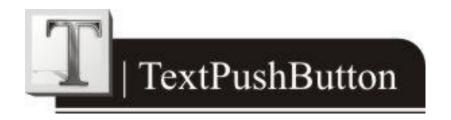

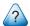

## What is a TextPushButton?

A TextPushButton is a button with a Text on it. When a TextPushButton is pressed and not released, the status is changed. But the status is restored back to the original state after you release it.

### **Unique Properties of TextPushButton**

| properties     | description                                        |
|----------------|----------------------------------------------------|
| PressFillColor | The color used to fill the TextPushButton when the |
|                | TextPushButton is touched (but not yet released)   |

### 5.4.9. Slider

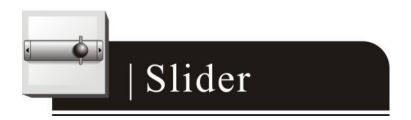

TouchPAD User Manual, version 1.0.13. Last Revised: September 2012

Page: 109

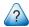

## What is a Slider?

A Slider is a control element used to set levels. Usually, a Slider is used in volume control.

## **Unique Properties of Slider**

| properties          | description                                      |
|---------------------|--------------------------------------------------|
| BackgroundFillColor | The color used to fill the background of the     |
|                     | Slider. The color is represented by a three byte |
|                     | value in the hexadecimal form. From the          |
|                     | highest byte to the lowest, it is the blue byte, |
|                     | the green byte, the red byte in sequence.        |
| BackgroundTextColor | The color of the text in the background of the   |
|                     | Slider. The color is represented by a three byte |
|                     | value in the hexadecimal form. From the          |
|                     | highest byte to the lowest, it is the blue byte, |
|                     | the green byte, the red byte in sequence.        |
| Max                 | The maximum value of the Position                |
| Min                 | The minimum value of the Position                |
| Position            | The value where the slider locate (between       |
|                     | Max and Min)                                     |
| Vertical            | The direction of the Slider                      |

## 5.4.10. BitButton

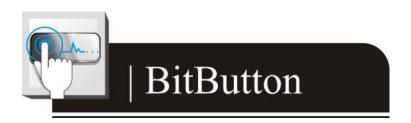

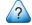

### What is a BitButton?

A BitButton is a button with 3D appearance and the status rebounds back if releasing the pressed button. When you press it, you can see that the BitButton is pressed "down". This 3D-like appearance is achieved by two images so that it takes more spaces to store and more time to download than a Text PushButton.

### 5.4.11. HotSpot

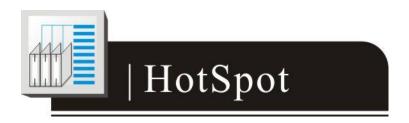

## What is a HotSpot?

HotSpot decides an area which is capable of responding to on-click events. Usually, putting a HotSpot on the Drawing components (that is, Rectangles, Ellipses, Texts, Pictures, and Lines) makes them to respond to on-click events. After downloading to TouchPAD, a HotSpot is invisible.

### 5.4.12. CheckBox

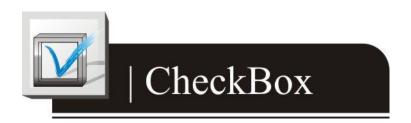

### What is a CheckBox?

A CheckBox is a control element that provides a yes-no choice.

## **Unique Properties of CheckBox**

| properties  | description                                           |
|-------------|-------------------------------------------------------|
| BoxSize     | The size of the checking box                          |
| DisplayType | How to display the pictures which are loaded from     |
|             | RefObject property.                                   |
| Selected    | True or false. Whether the CheckBox is checked or not |

### 5.4.13. Label

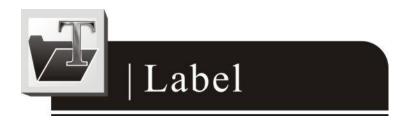

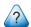

### What is a Label?

A Label is a Text put on TouchPAD to give information that may change at the run time.

## **Unique Properties of Label**

| properties    | description                                                                                                    |
|---------------|----------------------------------------------------------------------------------------------------|
| Alignment     | This property determines where to locate the string, left, right, or center. (LeftJustify, RightJustify, or Center)                                                                                                    |
| DecimalDigits | The power to which ten must be raised to produce the value, say divisor, which is used to divide the value of the associated tag of this Label. The value of the tag must be divided by the divisor to show on the screen to represent decimal digits.  Note: The property is supported only in programming type "Ladder". |

## Representing decimals for Ladder Designer

The numbers used in the **Ladder Desinger** are all integers. The decimals are not accepted in the **Ladder Designer**. However, in some cases, users may need to calculate or display decimals. So we provide a work-around method to handle these cases.

Take the I-7017Z module for example. Supposed that we use the I-7017Z module to read an analog value 3.265V back from the remote side and we want to display decimals on the TouchPAD devices. But the **Ladder Designer** supports only integers. So we must handle this drawback to directly read back the AI value from the I-7017Z module in the **Ladder** Designer.

- 1. Set the property "DecimalDigits" to the number of digits in the right of the decimal point. For example, we set DecimalDigits to 3.
- Modify the I/O module's IO.hsf. Let the read back AI value multiplied by ten of the n-th power where n is the value of "DecimalDigits". You can find out I/O module's IO.hsf file in the following locations: "[HMIWorks install path]\ bin\Modules\". For example, IO.hsf of I-7017Z is located in "C:\ICPDAS\HMIWorks\_Standard\bin\Modules\I-7000\I-7017Z", where "C:\ICPDAS\HMIWorks Standard\" is the installation path of HMIWorks. And we modify the IO.hsf to make  $v_{ai}[6] = v_{ai}[6] *$ 1000; Supposed we use channel 6 to read back AI value.

As shown in the figure below, you can see that the tag "\$Al6" in the **Ladder Designer** is 1000 times of the real value. With DecimalDigits set to 3, the correct value 3.265 is displayed on TouchPAD.

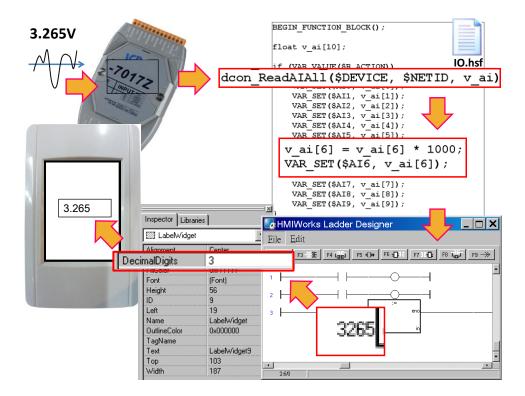

### Representing decimals in the C language

In the frame of "Standard C", representing decimals may be difficult since "sprintf" function is not supported in HMIWorks.

We use "usprintf" (or "usnprintf") to replace "sprintf", but "usprintf" does not support the argument "%f". In order to display a floating-point value, we provide a new API function for this purpose, the "FloatToStr" function as shown in the example below.

```
void TextPushButton4OnClick(tWidget *pWidget)
{
    float ret_sin;
    float angle = 1.57;
    static char str_sin[16];

// sin
    ret_sin = sin(angle);

// int FloatToStr(char *buf, float fVal, int precision);
// the precision determine the number of the digits after the decimal point
TouchPAD User Manual, version 1.0.13. Last Revised: September 2012 Page: 114
```

```
FloatToStr(str_sin, ret_sin, 3);
  LabelTextSet(&Label5, str_sin); // The result is 1.000
}
```

### 5.4.14. Timer

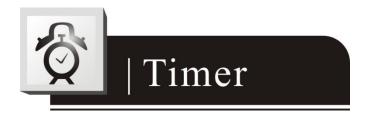

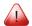

## Note

This component is supported only in programming type "Standard C".

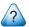

### What is a Timer?

A Timer is a component that executes the OnExecute event handler every specified interval.

## **Using a Timer**

Note that you should not worry about the size or the location of the Timer because the Timer is invisible when downloaded to the TouchPAD. Also it's not necessary to put the Timer on the frame panel.

## **Unique Properties of Timer**

| properties | description                                       |
|------------|---------------------------------------------------|
| Enabled    | Whether the Timer is enabled or not               |
| Interval   | The time span of two consecutive OnExecute events |

## **5.4.15.** PaintBox

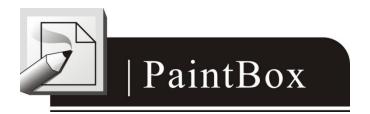

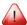

### Note

This component is supported only in programming type "Standard C".

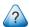

### What is a PaintBox?

A PaintBox is a component which is used to paint shapes, such as rectangles, ellipses, etc., in the runtime.

### **Clearing a PaintBox**

Use the "hmi\_SetForeground" function to paint a white rectangle to clear the PaintBox as shown in the red box in the example below.

Refer to the API reference for more details.

ftp://ftp.icpdas.com/pub/cd/touchpad/document/english/api\_reference/

```
int flag = 0;
void BitButton5OnClick(tWidget *pWidget)
  flaq ++;
  WidgetPaint((tWidget*) &PaintBox4);
void PaintBox4OnPaint(tWidget *pWidget, tContext *pContext)
  if(flag % 2)
    //blue; R-G-B
    hmi_SetForeground(pContext, 0x0000FF);
    hmi_FillRect(pContext,
                  WidgetLeft(pWidget) -10,
                  WidgetTop(pWidget) -10,
                  WidgetRight(pWidget) -10,
                  WidgetBottom(pWidget) -10
  }
  else
    //white; R-G-B; used to clear the PaintBox
    hmi_SetForeground(pContext, 0xFFFFFF);
    hmi_FillRect(pContext,
                  WidgetLeft(pWidget),
                  WidgetTop(pWidget),
                  WidgetRight(pWidget),
                  WidgetBottom(pWidget));
}
```

## 5.4.16. ObjectList

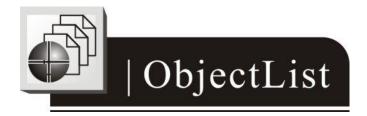

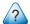

## What is an ObjectList?

An ObjectList is a component which is used to maintain a list of library

TouchPAD User Manual, version 1.0.13. Last Revised: September 2012

Page: 117

objects. An ObjectList can be used in both programming types. Combined with "RefObject" properties of the TextPushButton and the CheckBox components, users can easily toggle two images.

### **Using an ObjectList**

- Note that you should not worry about the size or the location of the ObjectList component because the ObjectList component is invisible when downloaded to the TouchPAD device. Also it's not necessary to put the ObjectList component on the frame panel.
- 2. The ObjectList component maintains a list of a library objects and is used in a TextPushButton component or a CheckBox component. After downloading to the TouchPAD device, the images of the library objects replace the TextPushButton component or the CheckBox component. When the state of the TextPushButton component or the CheckBox component changed, users see only the images of the library objects toggles but do not see the original appearances of the TextPushButton component or the CheckBox component.
- Add two library objects in the ObjectList by double clicking the
   ObjectList icon. Then the "ObjectList" window is displayed. Double
   click on the list of the library objects to add them to the right side
   pane.
  - **Note 1:** To delete the library objects in the "ObjectList" window, double click on the objects in the right-side pane.

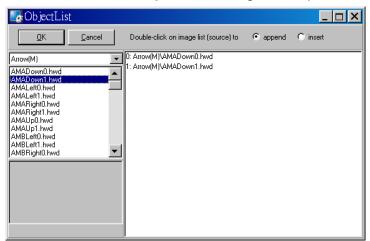

4. Click and drag a CheckBox component on the frame panel for

example. Be sure to make the size of the CheckBox component large enough to cover the whole image of the library object.

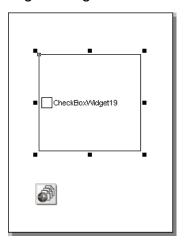

5. Go to the **Inspector** to select an option from the "RefObject" field for the CheckBox component. The selected ObjectList component is connected to the CheckBox component.

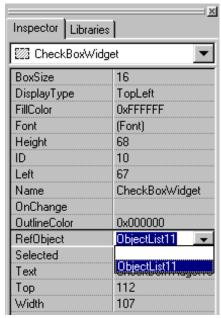

Build and download the project. You can see two images of the library objects toggle when the state of the TextPushButton component or the CheckBox component changes.

### **Unique Properties of ObjectList**

| properties | description                    |
|------------|--------------------------------|
| Objects    | The maintained library objects |

### Relationships between TouchPAD and I/O module

Take the I-7066 module for example, click on the "Register Devices" option from the "HMI" menu or press F3 on your keyboard to automatically generate tags and then drag and drop the tag on the frame.

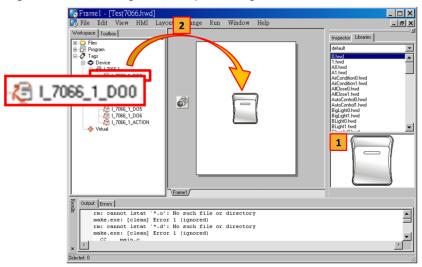

HMIWorks does the followings to build the relationships between the TouchPAD device and I/O modules.

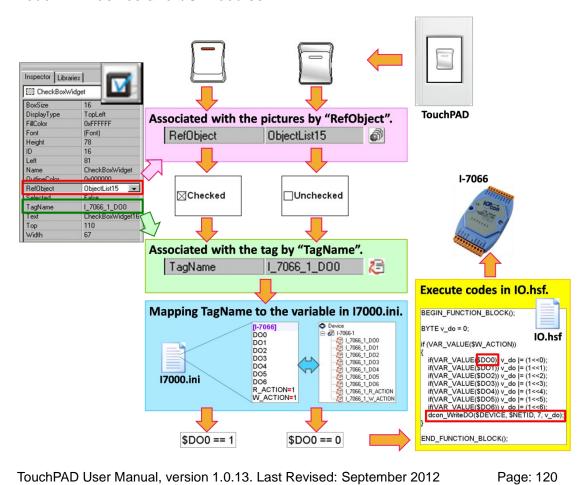

**Note**: The TagName property takes effect only in the programming type Ladder. (It's easier in programming type "Standard C". Control the I/O by using API function, dcon\_WriteDO, in the event handler of the CheckBox.)

## **5.5. Menus**

All the menus can be accessed from menu bar or the popup menu.

The menu bar:

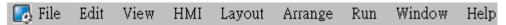

Right click on the frame design area, a popup menu is displayed. The frame design area:

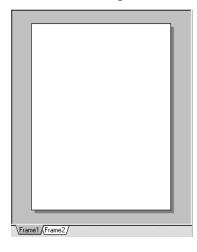

## 5.5.1. Cascading and Grouping, Arrange Menu

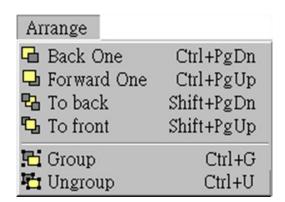

To demonstrate functions of cascading and grouping, first draw three shapes as followings:

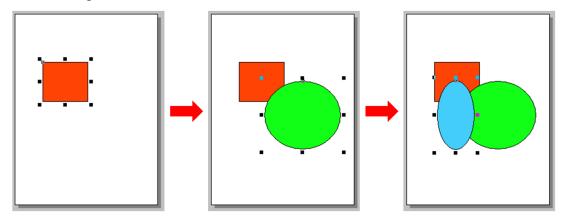

#### **Back One**

Make the selected object go down a level of the stacks.

For example, select the blue ellipse and click the "Back One" option in the "Arrange" menu. You can see that the blue ellipse goes down one level in the stack.

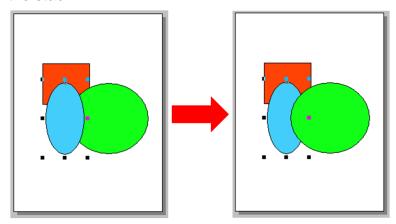

### **Forward One**

Repeat the similar procedure for the "Forward One" option from the "Arrange" menu to go up a level in the stack.

### To back

Repeat the similar procedure for the "**To back**" option from the "**Arrange**" menu to make the selected object go down to the lowest level of the stack.

### To front

Repeat the similar procedure for the "**To front**" option from the "**Arrange**" menu to make the selected object go up to the highest level of the stack. For example, select the red square and click "**To front**" in the menu. You can see that the red square goes up to the highest level in the stack.

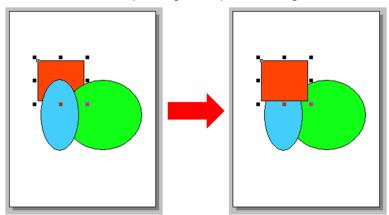

### Group

Put components (the Drawing, the Widget and the System components) together as a set, that is, a group.

For example, first circle the items together by a mouse, and then click "**Group**" in the menu. You can see that they are grouped together.

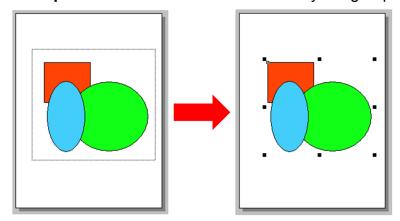

### **Ungroup**

Break a group back into its original separate state.

For example, select the group and then click the "**Ungroup**" option from the "**Arrange**" menu.

TouchPAD User Manual, version 1.0.13. Last Revised: September 2012

Page: 123

## 5.5.2. Rotating and Flipping, Edit Menu

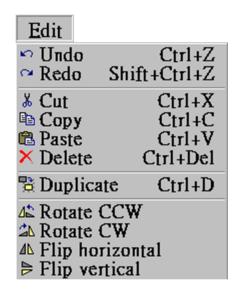

To demonstrate functions of rotating and flipping, first draw three shapes as followings:

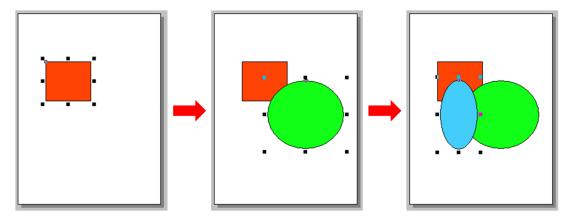

#### **Rotate CCW**

Rotate the selected item in the counter-clockwise direction.

For example, first put three items into one group, select the group and then click the "Rotate CCW" option from the "Edit" menu. You can see that this group of shapes is rotated counter-clockwise.

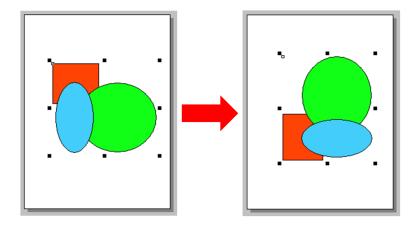

### **Rotate CW**

Similar to the above step, click the "Rotate CW" option from the "Edit" menu to rotate the selected item in the clockwise direction

For example, first put three items into one group, select the group and then. You can see that this group of shapes is rotated clockwise.

### Flip horizontal

Flip the selected item in the horizontal direction.

For example, first put three items into one group, select the group and then click the "Flip horizontal" option from the "Edit" menu. You can see that this group of shapes is flipped horizontally.

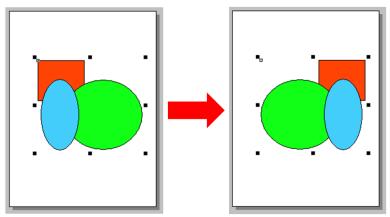

### Flip vertical

Similar to the above step, click the "Flip vertical" option from the "Edit" menu to flip the selected item in the vertical direction.

TouchPAD User Manual, version 1.0.13. Last Revised: September 2012

Page: 125

## 5.5.3. Frame Managing and Aligning, Layout

#### Menu

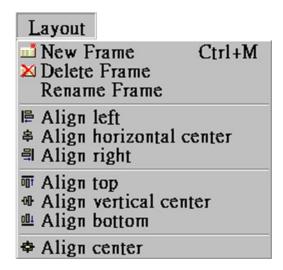

## Frame Management:

#### **New Frame**

Create a new frame (select the programming type)

#### **Delete Frame**

Delete the current frame

#### Rename Frame

Rename a frame

## **Alignment:**

To demonstrate the functions of alignment, draw three shapes as followings

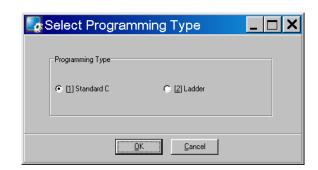

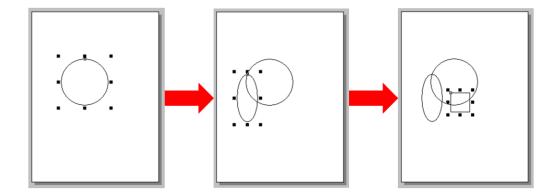

**Note**: all alignment functions refer to the last shape you draw. In above example, all alignment functions refer to the square.

## Align left

Align the leftmost edge of all the selected items to that of last-drawn item. For example, select all the items and then click "**Align left**" in the menu.

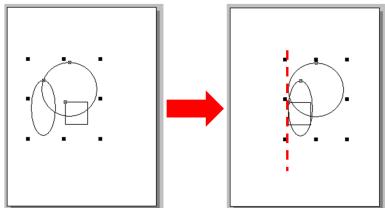

## Align horizontal center

Align the horizontal center of all the selected items to that of last-drawn item. For example, select all the items and then click "Align horizontal center" in the menu.

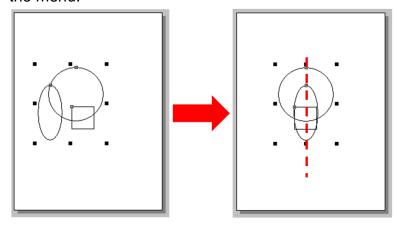

### Align right

Align the rightmost edge of all the selected items to that of last-drawn item.

### Align top

Align the topmost edge of all the selected items to that of last-drawn item.

### Align vertical center

Align the vertical center of all the selected items to that of last-drawn item.

### Align bottom

Align the bottommost edge of all the selected items to that of last-drawn item.

### Align center

Align the center point of all the selected items to that of last-drawn item. For example, select all the items and then click "Align center" in the menu.

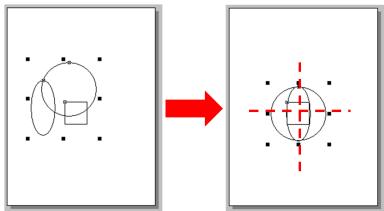

### 5.5.4. Build and Download to Run, Run Menu

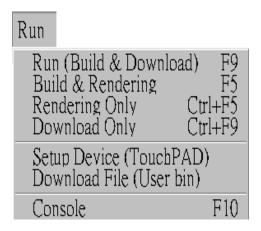

Refer to the chapter, "Setup Devices and Connect to I/O", for "Setup Device".

#### Other Items in the Run Menu

#### Run (F9)

→ Rendering + Build + Download

#### Rendering and build (F5)

→ Rendering + Build (Compile and Link)

#### Rendering Only (Ctrl + F5)

→ Generate source codes for frames, tools, ladders, etc.

#### Download Only (Ctrl + F9)

→ Download the project's bin file to the TouchPAD devices

#### **Download File (User bin)**

→ Download a bin file to the TouchPAD devices

#### Console (F10)

→ Open a console window (cmd.exe) with environment variables for HMIWorks. Users can modify the generated codes and then re-make the codes. (Use make.exe.)

## 5.5.5. Library Management, Popup Menu

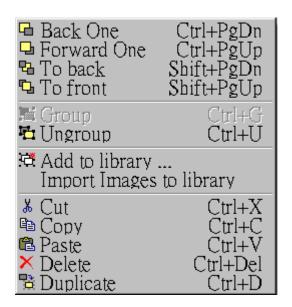

### Adding items to library

All the items added have the file extension "hwd".

For example as below:

 Click the "libraries" tab, select a folder (where the library object is to be added to) from the dropdown menu as shown in the picture below.

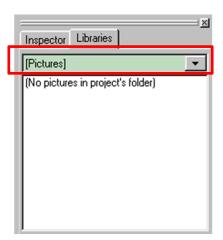

- 2. Group the selected items.
- 3. Right click on the frame design area to open the popup menu.
- 4. Click on "Add to library ..."

5. Specify the library name and save it to the library.

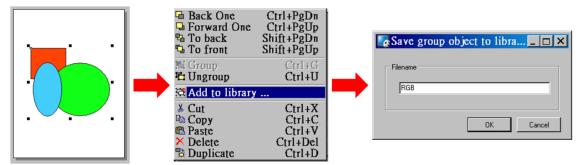

Note: you can preview the library object in the **library** window and the "size" information of that library object is shown below.

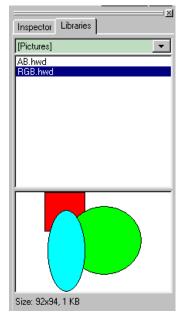

### Using items from library

For example as below:

- Click on the tab of "Libraries" to show the library panel.
- Pick the object you want. You can preview the object in the preview box below.
- 3. Click (and not released) on the item in the preview box (or in the list) and then drag the item and drop it on the frame design area.

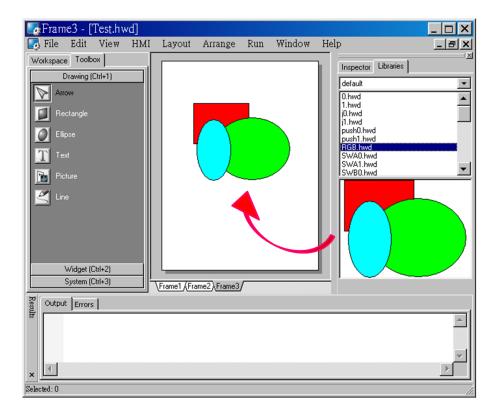

### Adding a new folder into library window

Select the folder of the libraries as shown in the picture below.

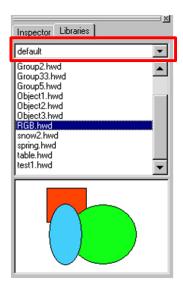

To add a new folder into the **library** window, create a new folder in the following path:

"HMIWorks\_install\_path\bin\Lib\" where the HMIWorks\_install\_path is the installation path of HMIWorks.

Supposed the installation path of HMIWorks is

"C:\ICPDAS\HMIWorks\_Standard". And we want to add a new folder named "Test" into the **library** window. Then all we have the do is creating a new folder named Test in the directory of

"C:\ICPDAS\HMIWorks\_Standard\bin\Lib".

And then re-open the **library** window, you can see that the new folder "Test" as shown below.

Of course, there's no library item in it. You should add items yourself.

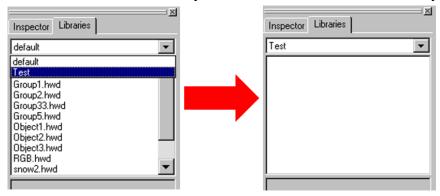

### The special [Picture] directory in the project

### directory

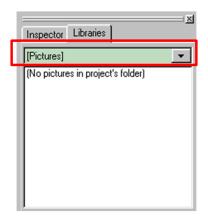

- Click the "libraries" tab, select the "[Picture]" directory from the dropdown menu as shown in the picture above.
- Unlike others options in that dropdown menu, "[Picture]" directory is 2. at the location of the project directory. Any library that is added to the "[Picture]" directory is always together with the project and makes the project portable among different computers.

3. When opening a project, a red cross will be shown on the frame panel if HMIWorks fails to load the image as shown in the below picture.

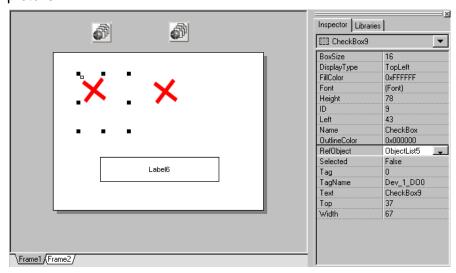

### **Import Images to Library**

This option can also be accessed from the **File** menu.

Click this option to select more than one image files, transform them into the .hwd file format which HMIWorks can recognize and finally put these files in the [Pictures] folder in the current project directory.

Since the transformed .hwd files are put in the [Pictures] folder of a project, users should create or open a project to execute this option.

As shown below, click the "Select files" button to execute.

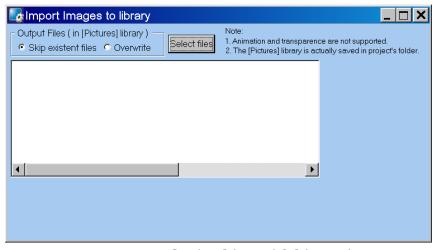

Note: Now, we support GIF/JPG/BMP/ICO/WMF/EMF image formats.

# 6. Making a Simple Project

There are two programming types in HMIWorks. In this chapter, we introduce how to build your first project for each programming type.

# 6.1. Your First Project Using

## Standard C

### 1. Creating a new project

Click the "**New...**" option from the "**File**" menu and then select the Model, specify the Project name, the Location, the Orientation, and the Programming Type.

Here we choose **programming type** as [1] Standard C.

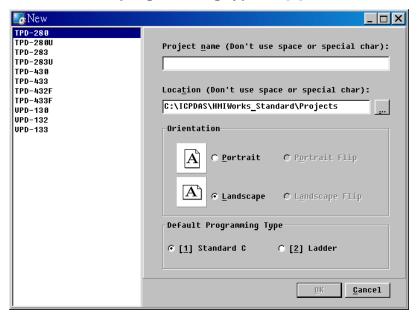

### 2. Designing the Graphic User Interface

For example, draw a rectangular and fill the color. Of course, you can draw more complex and beautiful figures. Here, we simply demonstrate how to

TouchPAD User Manual, version 1.0.13. Last Revised: September 2012

Page: 135

make a simple project.

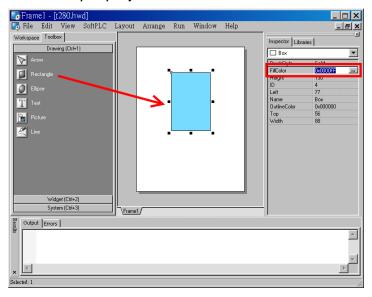

And then select a Widget. For example, pick a BitButton.

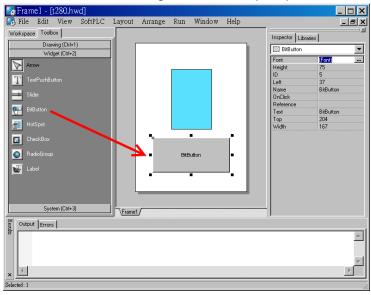

### 3. Modifying Source Codes

Double click the BitButton in the frame design area to open the programming window. Use "hmi Beep();" to sound a beep for example, then press **OK**.

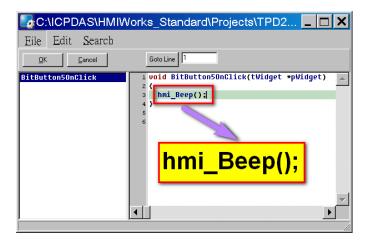

### 4. Setup Device

Refer to the "Setup Devices" section for details.

### 5. Compiling and Downloading to Run

After connecting to the TouchPAD device, press **F9** to run (or click the "Run" option from the "Run" menu.

As the shown in the figure below, pressing the button makes TouchPAD sound a beep.

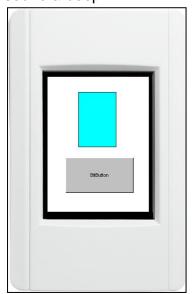

## 6.2. Your First Project Using Ladder

### 1. Creating a new project

Click the "New..." option from the "File" menu, and then select the Model, specify the Project name, the Location, the Orientation, and the Programming Type. Here we choose **programming type** as [2] Ladder.

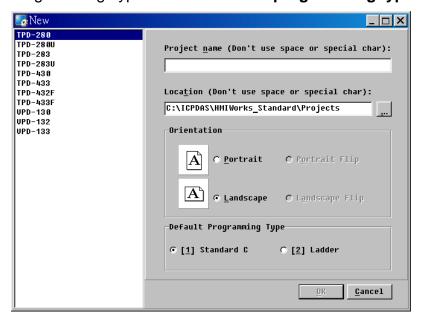

### 2. Designing the Graphic User Interface

For example, place a CheckBox component and a Label component on the frame panel. Here, we plan to take the CheckBox component as an input and the Label component as an output.

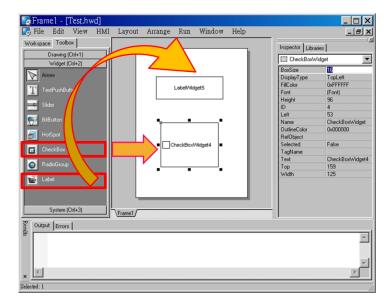

Select an ObjectList component and click on the frame design area. Double click the ObjectList icon to open the "ObjectList" window. In the "ObjectList" window, double click to select the pictures you want. Users need to double click on two pictures, one is for the checked state of the CheckBox component and the other is for the unchecked state. Press OK to finish this step.

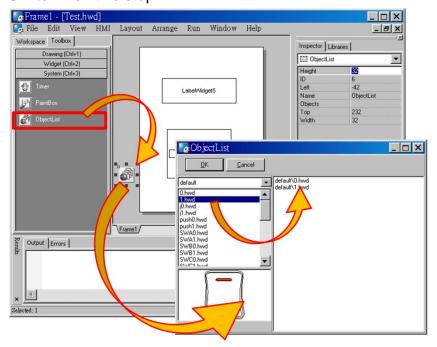

Make the CheckBox component refer to the ObjectList component by setting the property "RefObject" to the ObjectList component. Now toggling the states of the CheckBox component becomes the switching of the pictures in the ObjectList component.

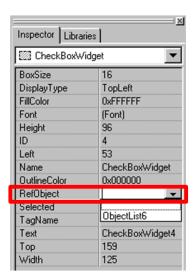

### 3. Designing the Ladder Diagram

First, add virtual tags (variables) for the ladder diagram. Press **F2** on your keyboard or click the "**New Virtual Tag**" option from the "**HMI**" menu. Here, we add two tags, v1 and v2, for example.

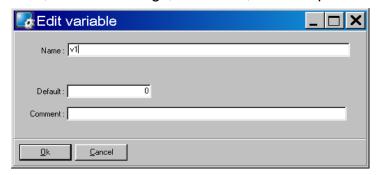

After adding the tags, users can verify in the Workspace.

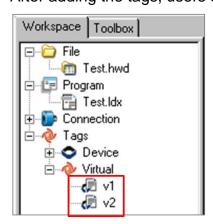

Press **F4** on your keyboard or click the "**Ladder Designer**" option from the "**HMI**" menu to open the **Ladder Designer** window. In the **Ladder** 

**Designer** window, press **F2** to create a new rung.

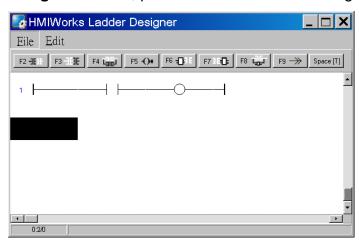

Double click the contact input of the first rung in the **Ladder Designer** window. Then the "Select variable" dialog box is displayed. Choose the variable to associate with the contact input.

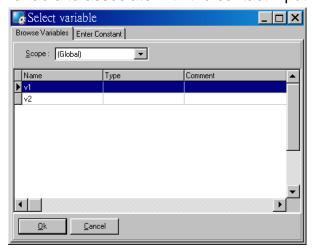

Here, we select variable v1 to associate the contact input. Repeat the same procedure to associate v2 with the coil output.

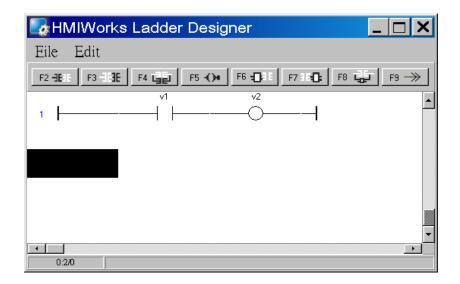

Then we associate the CheckBox component with the v1 tag and the Label component with the v2 tag by the "TagName" properties of themselves.

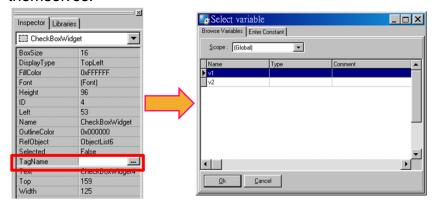

After setting the "TagName" properties, users can verify in the Inspector.

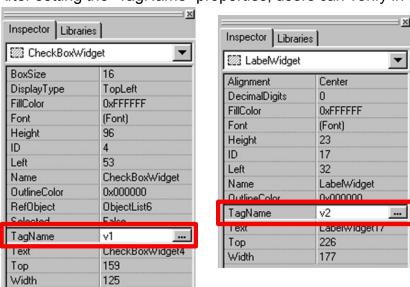

### 4. Setup Device

Refer to the section "Setup Devices" for details.

### 5. Compiling and Downloading to Run

After connecting to the TouchPAD device, press **F9** on your keyboard to run (or click the "**Run**" option from the "**Run**" menu).

As shown in the figure below, pressing the button switches the value of the Label from  $0 \rightarrow 1$ , or  $1 \rightarrow 0$ .

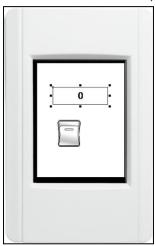

## 6.3. Integrating TPD-280 Series with

## I/O modules

In this example, we use the TPD-280 device to control an I-7066 module, the 7-channel photo-MOS relay output module of ICP DAS. First, put the I-7066 module in the same RS-485 network of the TPD-280 device and configure the settings of the I-7066 module with the DCON Utility (baudrate, data bit, parity, stop bit, Net ID, etc.).

### 1. Using DCON Utility to Set Up I-7066

Download the DCON Utility to install and refer to its user manual. ftp://ftp.icpdas.com/pub/cd/8000cd/napdos/driver/dcon\_utility/

Then use the DCON Utility to set up the I-7066 module. At least set the followings: Address(Net ID), Baudrate, Databit, Parity, and Stopbit.

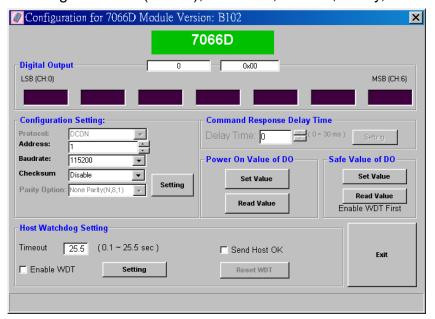

## 2. Creating a new project

Click the "**New...**" option from the "**File**" menu and then select the Model, specify the Project name, the Location, the Orientation, and the Programming Type. Here we choose **programming type** as [2] Ladder.

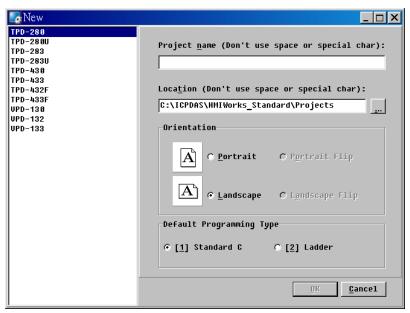

## 3. Designing the Graphic User Interface

We can skip this step.

Here we just demonstrate how to quickly complete a whole new project with I/O modules of ICP DAS.

#### 4. Designing the Ladder Diagram

Press **F3** on your keyboard or click the "**Register Devices**" option from the "**HMI**" menu to open the "**Devices**" window to register the I-7066 module.

Refer to the section "Connect to I/O Modules" for details.

Click the "Libraries" tab to select a picture to represent the tag in the "Libraries" panel. Drag and drop the tag that is corresponding to the DO0 of I-7066. On the frame design area, the picture you just select is now on the frame.

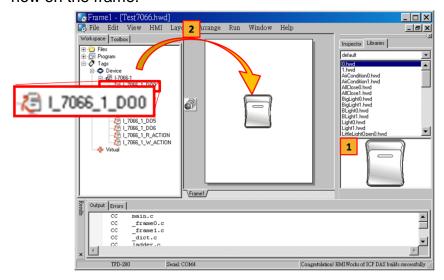

#### 5. Setup Device

Refer to the section "Setup Devices" for details.

## 6. Compiling and Downloading to Run

After connecting to the TouchPAD device, press **F9** on your keyboard to run (or click the "**Run**" option from the "**Run**" menu).

As shown in the figure below, pressing the button switches the output of channel 0 of the I-7066 module.

TouchPAD User Manual, version 1.0.13. Last Revised: September 2012

Page: 145

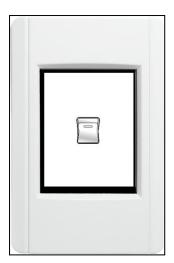

# 6.4. Integrating TPD-283 Series with

## I/O modules

In this example, we use the TPD-283 device to control a PET-7060 module, the 6-channel Power Relay Output, 6-channel Isolation Digital Input and PoE module of ICP DAS. First, put the PET-7060 module in the Ethernet network of the TPD-283 device and use a browser to configure the PET-7060 module.

## 1. Configuring PET-7066 by a Browser

Download the MiniOS7 Utility and its user manual from ftp://ftp.icpdas.com/pub/cd/8000cd/napdos/minios7/utility/minios7\_utility/

Then use the MiniOS7 Utility to configure the IP settings of the PET-7060 module. (Be sure to make the PET-7060 module and your PC in the same subnet.) Press **F12** on your keyboard to scan through the network. Then click the PET-7060 module that is found and then click the "IP setting" button to configure the IP settings.

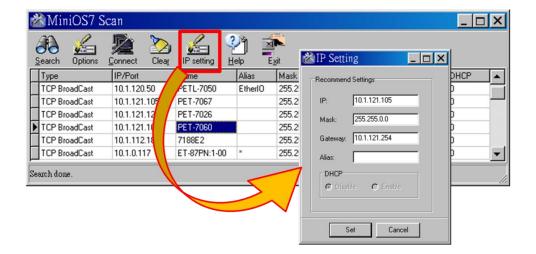

Finally, connect to the PET-7060 module and configure it by a browser.

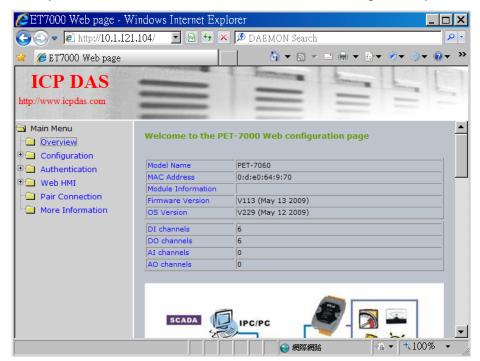

### 2. Creating a New Project

Click the "New..." option from the "File" menu, and then select the Model, specify the Project name, the Location, the Orientation, and the Programming Type. Here we choose **programming type** as [2] Ladder.

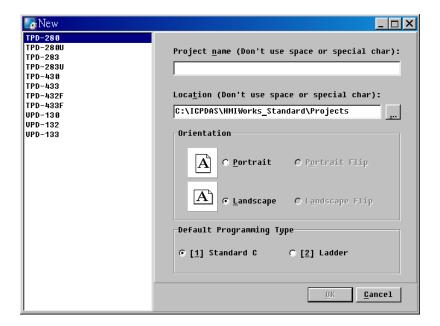

### 3. Designing the Graphic User Interface

We can skip this step.

Here we just demonstrate how to quickly complete a whole new project with I/O modules of ICP DAS.

#### 4. Designing the Ladder Diagram

Press F3 in your keyboard or click the "Register Devices" option from the "HMI" menu to open the "Devices" window to register the PET-7060 module.

Refer to section "Connect to I/O Modules" for details.

Click the "Libraries" tab to select a picture to represent the tag in the "Libraries" panel. Drag and drop the tag that is corresponding to the DO0 of the PET-7060 module to the frame design area. On the frame design area, the picture you just select is now on the frame.

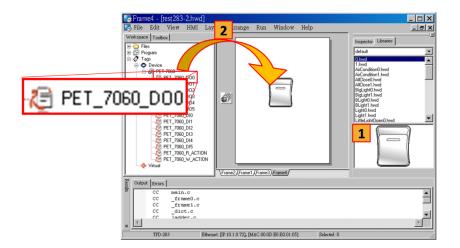

## 5. Setup Device

Refer to "Setup Devices" for details.

## 6. Compiling and Downloading to Run

After connecting to the TPD-283 device, press F9 on your keyboard to run (or click the "Run" option from the "Run" menu).

As shown in the figure below, pressing the button switches the output of channel 0 of the PET-7060 module.

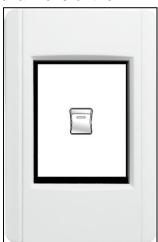

# 7. Advanced Programming in C

We have an API reference for TouchPAD.

ftp://ftp.icpdas.com/pub/cd/touchpad/document/english/api reference/

Though you can refer to the generated codes to learn how to use these API functions, all the API functions are defined in header files in the following path:

"C:\ICPDAS\HMIWorks\_Standard\include\grlib" and

"C:\ICPDAS\HMIWorks Standard\include", where

"C:\ICPDAS\HMIWorks\_Standard" is the installation path.

We give some examples in this chapter.

# 7.1. Adding a New File to Project

Before introducing the details, first we show how to add a new file (.c or .h) to the project.

- 1. Go to Workspace.
- Right click on the "File" item and a pop-up menu is displayed.
- On that pop-up menu, choose the type of the file you want to add.

As the following figure shows:

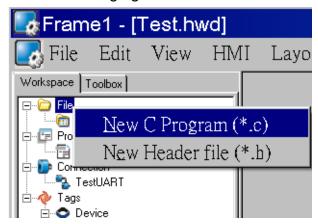

# 7.2. Updating Properties in Run

## **Time**

It is a bit more complicated to change the properties of widgets in the run time. In this section, we demonstrate some commonly-used cases, including:

- 1. The "FillColor" and "Text" properties of a TextPushButton component
- 2. The percentage of a Slider component
- 3. The "Selected" property of a CheckBox component
- 4. The "Font", the "Text" and the "TextColor" properties of a Label component

Updating properties is implemented in the event handlers of the widgets. **Note:** The naming convention of the event handler of the widget (here the widget is the TextPushButton component) is shown as below:

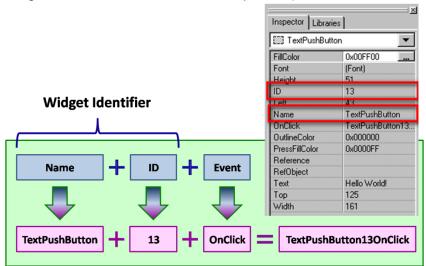

#### 7.2.1. FillColor and Text of a TextPushButton

This section shows how to change the "FillColor" and the "Text" properties of a TextPushButton component. Simply follow the steps below.

 Click the TextPushButton icon in the "Toolbox" panel and move your mouse to the frame design area. Click and drag a suitable sized TextPushButton.

2. Double click the TextPushButton component to implement its OnClick event handler in the displayed programming window. Then press **OK** to save the file and leave.

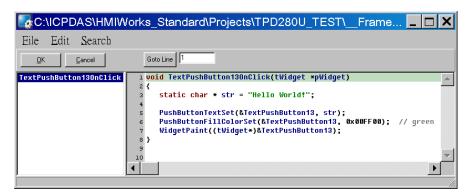

3. In order to make it clearer, we copy the above codes below.

```
void TextPushButton13OnClick(tWidget *pWidget)
{
    static char * str = "Hello World!";

    PushButtonTextSet(&TextPushButton13, str);
    PushButtonFillColorSet(&TextPushButton13, 0x00FF00); // green
    WidgetPaint((tWidget*)&TextPushButton13);
}
```

The effect of the OnClick event handler:

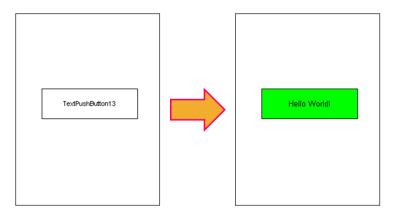

To set the "Text" property of a TextPushButton, we provide another function "TextButtonTextSet" for your convenience. Refer to the API reference for more details. The API reference can be downloaded from:

For more API functions of the TextPushButton component, refer to **pushbutton.h** in the following path:

"C:\ICPDAS\HMIWorks\_Standard\include\grlib", where

"C:\ICPDAS\HMIWorks Standard" is the installation path.

### 7.2.2. Percentage of a Slider

Simply follow the steps below to display the percentage of a Slider when it changes its position.

- 1. Click the Slider icon in the "**Toolbox**" panel and move your mouse to the frame design area. Click and drag a suitable sized Slider.
- 2. Double click the Slider component to implement its OnSliderChange event handler in the displayed programming window. Then press **OK** to save the file and leave.

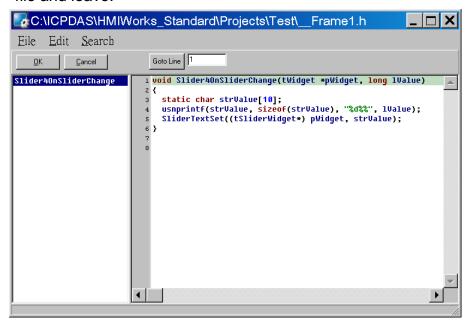

3. In order to make it clearer, we copy the above codes below.

```
void SliderWidget6OnSliderChange(tWidget *pWidget, long IValue)
{
   static char strValue[10];
```

```
usnprintf(strValue, sizeof(strValue), "%d%%", IValue);
  SliderTextSet((tSliderWidget*) pWidget, strValue);
}
```

The effect of the OnSliderChange function (after selecting colors):

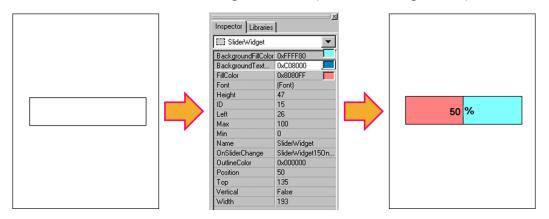

For more API functions of Slider, refer to **slider.h** in the following path:

"C:\ICPDAS\HMIWorks Standard\include\grlib", where

"C:\ICPDAS\HMIWorks Standard" is the installation path.

#### 7.2.3. Selected of a CheckBox

Take the steps below for example to change the "Selected" property of a CheckBox component in the run time.

- Click the CheckBox icon in the "Toolbox" panel and move your mouse to the frame design area. Click and drag a suitable sized CheckBox.
- 2. Repeat the same procedure as that of the CheckBox component for a BitButton component.
- Double click the BitButton component to implement its OnClick event handler in the displayed programming window. Then press **OK** to save the file and leave.

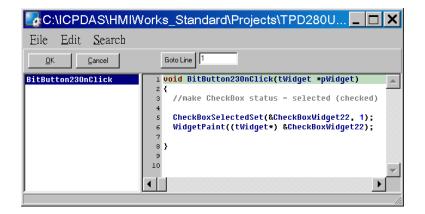

In order to make it clearer, we copy the above codes below.

```
void BitButton23OnClick(tWidget *pWidget)
  //make CheckBox status = selected (checked)
  CheckBoxSelectedSet(&CheckBoxWidget22, 1);
  WidgetPaint((tWidget*) &CheckBoxWidget22);
}
```

The effect of the OnClick function:

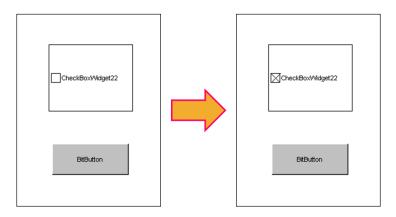

For more API functions of CheckBox, refer to checkbox.h in the following path:

"C:\ICPDAS\HMIWorks\_Standard\include\grlib", where "C:\ICPDAS\HMIWorks\_Standard" is the installation path.

## 7.2.4. Font, Text and TextColor of a Label

Take the steps below for example to update properties of a Label component in the run time.

- Click the Label icon in the "Toolbox" panel and move your mouse to the frame design area. Click and drag a suitable sized Label.
- 2. Repeat the same procedure as that of the Label component above for three BitButton components.

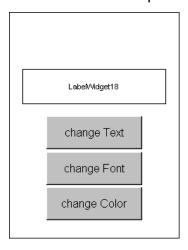

Double click the BitButton component to implement its OnClick event 3. handler in the displayed programming window. Then press **OK** to save the file and leave.

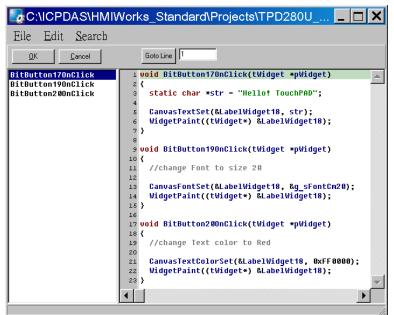

In order to make it clearer, we copy the codes below with their corresponding results.

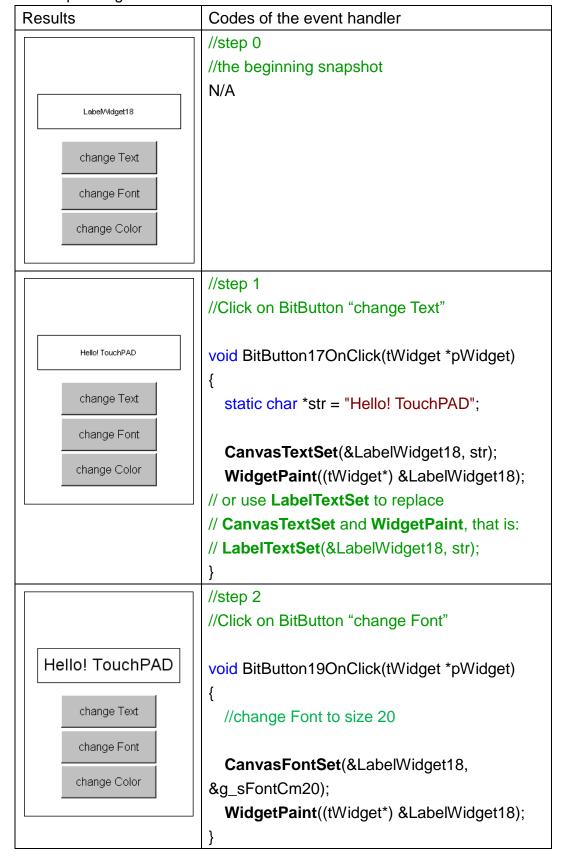

```
//step 3
//Click on BitButton "change Color"

void BitButton20OnClick(tWidget *pWidget)
{
//change Text
//change Text color to Red

CanvasTextColorSet(&LabelWidget18,
0xFF0000);
WidgetPaint((tWidget*) &LabelWidget18);
}
```

To set the "Text" property of a Label component, we provide another function "LabelTextSet" for your convenience. Refer to the API reference for more details. The API reference can be downloaded from:

ftp://ftp.icpdas.com/pub/cd/touchpad/document/english/api\_reference/

For more API functions of Label, refer to canvas.h in the following path:

"C:\ICPDAS\HMIWorks\_Standard\include\grlib", where

"C:\ICPDAS\HMIWorks\_Standard" is the installation path.

In the same path, there is a header file, grlib.h. **grlib.h** contains prototypes for the pre-defined fonts, such as g\_sFontCm20.

# 7.3. Accessing Tags in Ladder

In HMIWorks, users can design a project with many frames of two different types, "Standard C" and "Ladder". The variables (tags) used in the Ladder is transformed into a structure of the C language after building the project and thus the tags can be accessed in the frame of programming type "Standard C".

Two macros are provided for this purpose:

- 1. **VAR\_GET**: get the value from the tag in the Ladder
- VAR\_SET: set a value to the tag in the Ladder

Supposed that we have a tag named "count" incremented in the Ladder, then TouchPAD User Manual, version 1.0.13. Last Revised: September 2012 Page: 158

we can get the value of the "count" tag and set the "count" tag to zero as shown in the example below.

```
static char str[32];
//get count (virtual tag) from Ladder
void TextPushButton8OnClick(tWidget *pWidget)
{
  VAR_GET(count);
  usprintf(str, "%d", count);
  LabelTextSet(&LabelWidget9, str);
}
//Set count to zero
void TextPushButton11OnClick(tWidget *pWidget)
  VAR_SET(count, 0);
  usprintf(str, "%d", count);
  LabelTextSet(&LabelWidget9, str);
}
```

# **Appendix**

Appendix is listed below:

1. FAQ, Frequently Asked Questions

## A.FAQ

#### A.1. What to do if screen flashes?

Go to the section "Properties of a Frame" for details.

## A.2. How to have higher-resolution Picture?

Go to the section "Loading a Picture" for details.

## A.3. How does a TouchPAD control I/O?

Go to the section "Using an ObjectList" for details.

# A.4. How to change Font of Text?

Go to the section "Drawing a Text" for details.

## A.5. How to represent decimals for Ladder

## **Designer?**

Go to the section "Using a Label" for details.

### A.6. How to remove the startup beep of a

#### TPD-283 device?

The TPD-283 devices sound a beep when startup. Refer to the section "The Options of TouchPAD" for more details.

## A.7. How to customize the generated code?

Every time when building a project, HMIWorks generates source codes to build. Below is the procedure to customize the generated source codes.

- 1. After finishing designing the project, press **F5** (build) on your keyboard instead of **F9** (run) to generate codes.
- 2. In the directory of the project, open the source file (.c files).
- 3. Edit the source files (.c files).
- 4. Press **F10** on your keyboard, and a "cmd.exe" window is displayed. Enter "make" in the "cmd.exe" window to re-make the project.
- 5. Click the "**Download Only** (**Ctrl + F9**)" option from the "**Run**" menu to download the .bin (or .bix) file.

#### A.8. How to store data in the flash?

For users' convenience, there are two sets of API functions for data storage in the flash on the TouchPAD devices. One is for the MCU (micro-controller unit) internal flash and the other is the external serial flash.

To user these features, install the HMIWorks software with version 2.03 or above.

ftp://ftp.icpdas.com/pub/cd/touchpad/setup/

| No.                    | 1                  | 2                      |
|------------------------|--------------------|------------------------|
| Target Flash           | MCU internal flash | External serial flash  |
| Possible Target Device | All devices in the | All devices in the     |
|                        | TouchPAD series    | TouchPAD series,       |
|                        |                    | except TPD-280 and     |
|                        |                    | TPD-283 (for those     |
|                        |                    | having external flash) |
| API Functions          | hmi_UserParamsGet, | hmi_UserFlashReadEx,   |
| Provided*              | hmi_UserParamsSet  | hmi_UserFlashWriteEx,  |
|                        |                    | hmi_UserFlashConfig,   |
|                        |                    | hmi_UserFlashErase     |
| Size of Storage        | 256 byte           | 4 KB ~ 7 MB            |
| Suggested Users        | Any TouchPAD users | For advanced users     |
|                        |                    | only.                  |
|                        |                    | Any undetermined use   |
|                        |                    | will damage the        |
|                        |                    | application image.     |

<sup>\*</sup> Refer to the API reference for more details.

ftp://ftp.icpdas.com/pub/cd/touchpad/document/english/api reference/

### A.9. How to clear a PaintBox?

Go to the section "Using a PaintBox" for details.